# WALL CONTROLLER USER GUIDE

VSN400 2nd Generation

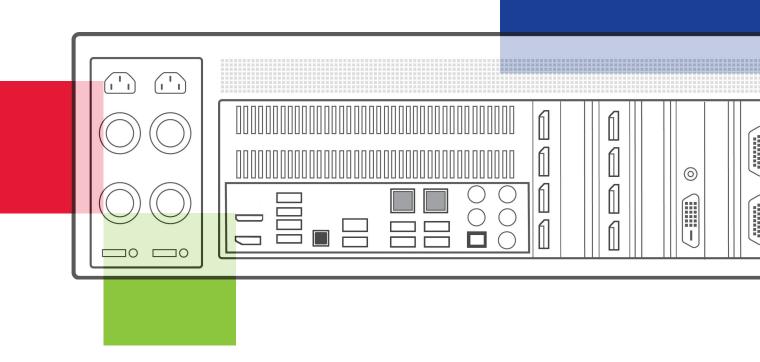

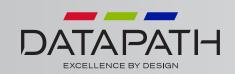

| Disclaimer/Copyright Statement                         | 5  |
|--------------------------------------------------------|----|
| Quick Start Guide                                      | 6  |
| Step 1 - Keyboard and Mouse                            | 6  |
| Step 2 - Connect to a Network (Optional)               | 6  |
| Step 3 - Connect Input Source                          | 7  |
| Step 4 - Connect an Output Source                      | 7  |
| Step 5 - Powering up the System                        | 8  |
| Step 6 - Windows10 Setup                               | 9  |
| Step 7- Display Driver Configuration Tool              | 9  |
| Step 8 - WallControl 10 (Optional)                     | 10 |
| Chapter 1 - Introduction                               | 13 |
| 1.1 Introduction                                       | 13 |
| 1.2 Systems                                            | 13 |
| 1.3 How the User Guide is Organised                    | 13 |
| 1.4 Fonts and Symbols                                  | 13 |
| 1.5 Terminology and Definitions                        | 14 |
| Chapter 2 - Safety                                     | 15 |
| 2.1 Safety Precautions                                 | 15 |
| 2.2 Rack Mount Safety Instructions                     | 16 |
| 2.3 Unpacking and Initial Inspection                   | 16 |
| Chapter 3 - General                                    | 17 |
| 3.1 Overview                                           | 17 |
| 3.2 Associated Output/Input Cards and Related Products | 17 |
| 3.3 Product Datasheets                                 | 17 |
| Chapter 4 - Hardware                                   | 18 |
| 4.1 VSN400                                             | 18 |
| Chapter 5 - Cabling                                    | 19 |
| 5.1 Connecting the Keyboard and Mouse                  | 19 |
| 5.2 Connecting to a Network                            | 19 |

| 5.3 Connecting Input Sources                       |    |
|----------------------------------------------------|----|
| 5.4 Connect Monitors and Control Screen (Optional) |    |
| 5.5 Connecting Power Cables                        |    |
| Chapter 6 - Operation                              | 23 |
| 6.1 Switching On                                   | 23 |
| 6.2 Initial System Boot on Delivery                | 23 |
| 6.3 Display Driver Configuration Tool (DDCT)       | 25 |
| 6.4 Opening WallControl 10 (Optional)              |    |
| Chapter 7 - Software                               | 37 |
| 7.1 WallControl 10 (Optional)                      |    |
| 7.2 Wall Monitor (Optional)                        | 40 |
| 7.3 Vision Application (Optional)                  |    |
| 7.4 Software Utilities                             | 44 |
| Chapter 8 - Maintenance                            | 45 |
| 8.1 Filter Maintenance                             | 45 |
| 8.2 Technical Support                              | 46 |
| Chapter 9 - Environmental                          | 47 |
| 9.1 Certification and Compliances                  | 47 |
| Chapter 10 - Specifications                        | 48 |
| 10.1 Technical Drawings                            |    |
| 10.2 Technical Specification - VSN400              |    |
| Chapter 11 - Warranty                              | 50 |
| 11.1 Warranty Statement                            |    |
| 11.2 RMA Returns Policy                            |    |
| Chapter 12 - Advanced Users                        | 52 |
| 12.1 Command Line Interface                        |    |
| 12.2 Verify RAID                                   | 56 |
| 12.3 Installing CODEC Packs to Play Video          | 56 |

| Index                     | 61 |
|---------------------------|----|
| 12.5 Restoring Windows 10 | 57 |
| 12.4 Firmware Updates     | 57 |

#### © Datapath Ltd, England 2018

Datapath Limited claims copyright on this User Guide. No part of this User Guide may be reproduced, released, disclosed, stored in any electronic format, or used in whole or in part for any purpose other than stated herein without the express permission of Datapath Limited.

Whilst every effort is made to ensure that the information contained in this User Guide is correct, Datapath Limited make no representations or warranties with respect to the contents thereof, and do not accept liability for any errors or omissions.

Datapath reserves the right to change specification without prior notice and cannot assume responsibility for the use made of the information supplied. Datapath Limited acknowledges all registered trademarks used within this User Guide.

A version of the Quick Start Guide is included below for your convenience.

Each Datapath system is custom built therefore the number and type of input and output cards will differ from system to system.

Accompanying this Quick Start Guide are PCIe card product leaflets which give details on how the cards are installed and any accessories supplied with them.

# Step 1 - Keyboard and Mouse

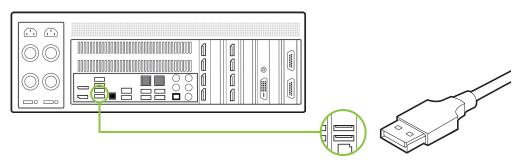

Connect Keyboard and Mouse to USB Ports. USB Ports are also available on the front panel.

# Step 2 - Connect to a Network (Optional)

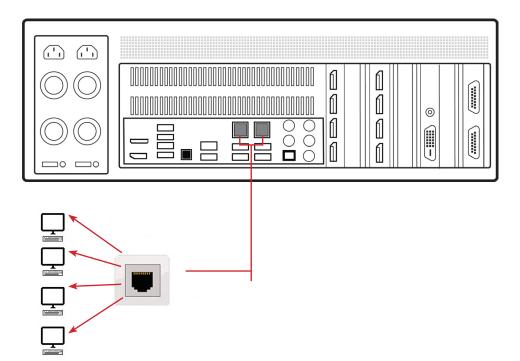

# Step 3 - Connect Input Source

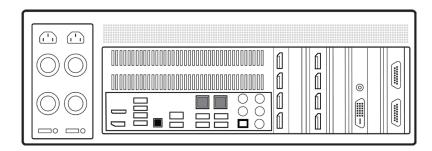

Each Datapath system is custom built. The number and type of inputs will differ from system to system.

Contained within the documentation pack are PCIe card product leaflets which give details on how the cards are connected.

The I/O panel on your system may differ from the above illustration depending on which motherboard option you have purchased. Refer to the motherboard documentation for more details.

# Step 4 - Connect an Output Source

To enable you to complete the initial setup of the system displays must be connected to the first and second output as shown below.

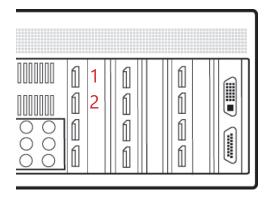

# Step 5 - Powering up the System

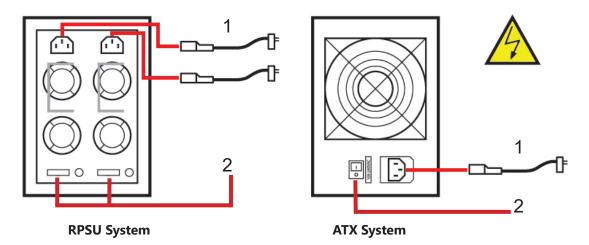

- 1 Connect power cables then plug into a mains supply.
- 2 Switch on the power supply units.

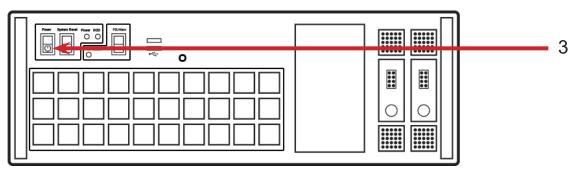

3 Switch on the system.

# Step 6 - Windows10 Setup

Once the system has been configured in our factory the operating system is resealed, meaning that when switching on the system for the first time the operating system setup commences.

You will be prompted to enter information to set up your wall controller.

There is no requirement for users to activate Windows 10, activation is done automatically.

# **Step 7- Display Driver Configuration Tool**

Once the Windows setup is complete, the Display Driver Configuration Tool (DDCT) is displayed. The DDCT will guide you, step by step, through the configuration of the graphics outputs, enabling you to quickly create one or more video walls

|   |                       | Display Driver Configuration Tool 🚯 🖕                                                                                                    | □ × |
|---|-----------------------|----------------------------------------------------------------------------------------------------|-----|
| 2 | Setup Wizard          | Setup Wizard                                                                                                    | 4   |
|   | Manage Display Groups | Start designing your video wall                                                                                                    |     |
|   |                       | This wizard will guide you through the process of configuring the graphics cards in your system to generate one or more video walls fron<br>the hardware available. Your video wall will be made up of two types of display areas; display groups, and control screens.                                                                            | ı   |
|   |                       | Display groups are virtual displays made up of several physical displays which are connected to your video wall controller. You can use<br>display groups to logically separate different parts of your video wall, or use different groups to manage multiple video walls from a singl<br>controller.                                             | e   |
|   |                       | Control screens are any other display device that is not connected to a Datapath graphics card output, these are usually connected direct<br>your controllers main board or SBC. This distinction is important as the control screens will not make up part of your video wall, and will r<br>be able to play accelerated or HDCP encrypted video. |     |
|   |                       | Limport Layout Start Wizard + Add New Groups                                                                                                    |     |
|   |                       |                                                                                                    |     |
|   |                       |                                                                                                    |     |
|   |                       |                                                                                                    |     |
|   |                       |                                                                                                    |     |

On the final stage of the configuration, the (DDCT) will recommend the optimum way to connect your VSN400 to your video wall displays.

You can access the configuration tool at anytime should you wish to make changes. Right click on the desktop and select Display Driver Configuration Tool from the menu.

A full description of the Display Driver Configuration Tool can be found in the User Guide which can be found on the Recovery Media.

# Step 8 - WallControl 10 (Optional)

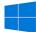

Start | All Programs | WallControl 10 - Server

Before opening the Client and Security Administration Client interfaces you will need to start the Server by clicking on it in the Programs menu. Starting the Server loads both the WallControl 10 Server and the WallControl 10 Security Server. The WallControl 10 Client will only detect servers that are running.

#### Start | All Programs | WallControl 10 - Client

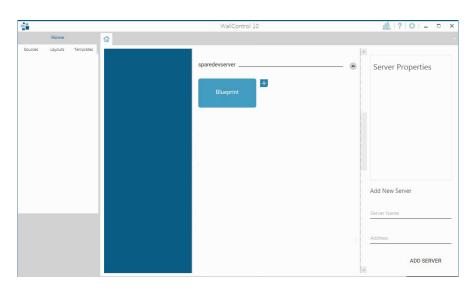

When WallControl 10 is opened for the first time you will be prompted to take a Quick Start Tour of the application. It is strongly recommended that you take the tour prior to using the application.

#### The WallControl 10 - User Interface

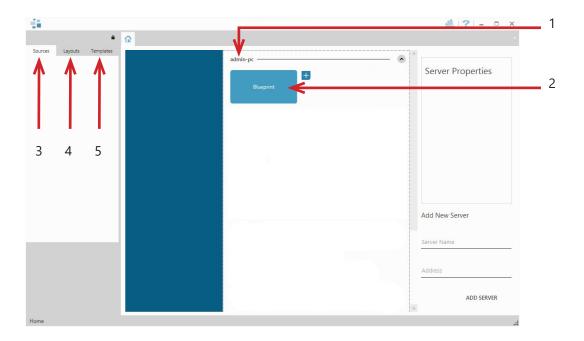

| 1 | Indicates the server you are connected too.                                                   |
|---|-----------------------------------------------------------------------------------------------|
| 2 | A representation of the display wall(s) associated with the server.                           |
| 3 | Sources Tab - Displaying all the sources connected to the server for use on the display wall. |
| 4 | Layouts Tab - Used to save, recall and share display wall layout configurations.              |
| 5 | Templates Tab - Use templates to assist in the design of specific display wall layouts.       |

Click on the display wall representation to open the display wall tab.

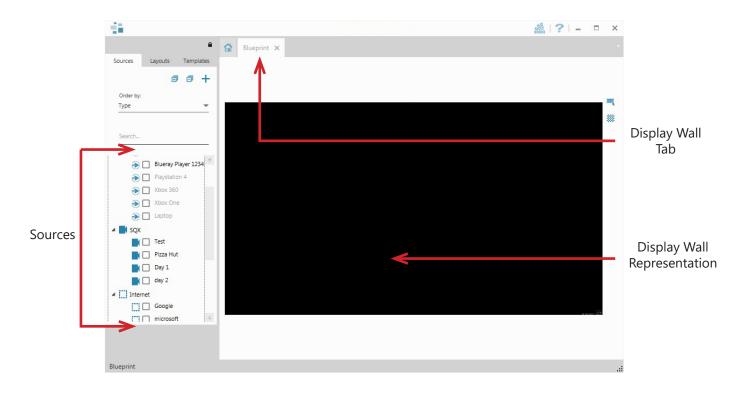

When opened, the display wall tab shows a live representation of the physical wall and the sources available to display on it. To place a source on the video wall, simply click on the required source in the sources tab and drag it onto the display wall representation.

The application help file contains videos explaining how multiple sources can be selected, how to use and create templates and how to save, recall and share layout files.

# The WallControl 10 - Security Administration Client (Only Available with WallControl 10 Pro)

|                                                                                             |                         |                                                                                                    | Langu | age:   English –   ? – 🗆 🗙       |
|---------------------------------------------------------------------------------------------|-------------------------|----------------------------------------------------------------------------------------------------|-------|----------------------------------|
| Users                                                                                       | Users Roles             |                                                                                                    |       |                                  |
| <u>A •</u> <u>.</u> <u>.</u> <u>.</u> <u>.</u> <u>.</u> <u>.</u> <u>.</u> <u>.</u> <u>.</u> | Selected For Assignment | Blueprint   sparedevserver                                                                                                    | - 💽 👌 | Role Properties                  |
|                                                                                             |                         |                                                                                                    |       | ±1                               |
|                                                                                             |                         |                                                                                                    |       |                                  |
|                                                                                             |                         | Care and the second second sec |       | Created: -<br>By: -              |
|                                                                                             |                         |                                                                                                    |       | Last Modified: -                 |
| 6                                                                                           |                         |                                                                                                    |       | By: -                            |
|                                                                                             |                         |                                                                                                    |       | Permissions:<br>Name Permissions |
|                                                                                             |                         |                                                                                                    |       | 30                               |
|                                                                                             |                         |                                                                                                    |       |                                  |
|                                                                                             | Assigned Users          | ¥                                                                                                    |       |                                  |
|                                                                                             |                         |                                                                                                    |       |                                  |
|                                                                                             |                         |                                                                                                    |       |                                  |
|                                                                                             |                         |                                                                                                    |       |                                  |
|                                                                                             |                         |                                                                                                    |       | Assigned Users:                  |
|                                                                                             |                         |                                                                                                    |       | Assigned Users.                  |
|                                                                                             |                         |                                                                                                    |       |                                  |
|                                                                                             |                         |                                                                                                    |       |                                  |
|                                                                                             |                         |                                                                                                    |       |                                  |
|                                                                                             |                         |                                                                                                    | 4     |                                  |

Start | All Programs | WallControl 10 - Security Administration Client

The WallControl 10 - Security Administration Client allows Administrators to assign specific users to roles on a wall by wall basis. For example, a User can be assigned a role allowing unrestricted access on one wall but assigned a role on another wall which only allows the opening of pre-determined layouts.

Prior to the Security Client being used for the first time, the SecurityOnOff.exe program must be run to enable security protection for the application. To run the SecurityOnOff.exe, ensure you are logged into Windows with Administrator Rights.

Locate and double click on the SecurityOnOff.exe file:

Program Files\WallControl 10\ Security Server\SecurityOnOff

A WallControl 10-Pro serial dongle must be inserted into a vacant USB port. If the dongle is removed or swapped, the Security Client will not open and an error message is displayed, therefore it is important the dongle is not removed.

The WallControl 10 Security Application help file contains information on how to:

- Import users from the Windows Active Directory into the database.
- Create and edit roles.
- Assign permissions to providers, layouts and sources giving specific roles access to them.
- Assign roles to walls.

# **1.1 Introduction**

Congratulations on your purchase of the Datapath Wall Controller system. The wall controller has been manufactured and tested to the highest standards offering unparalleled quality and reliability. The aim of this user guide is to assist you through the installation of the system safely and effectively and act as a reference guide for future use. Do not switch on the system until all the relevant cables have been connected.

# 1.2 Systems

The systems covered by this user guide are the VSN400 range of video wall controllers.

# **1.3 How the User Guide is Organised**

The user guide is broken down into chapters and each chapter into sections. Chapters, sections and pages are numbered individually. Pages are numbered in Arabic numerals with the exception of the cover page (no numbering).

# **1.4 Fonts and Symbols**

### 1.4.1 Fonts

The font used throughout the user guide is Corbel however the following font styles mean:

**Bold** = Used to describe menu titles, buttons in software or elements that you must type exactly as shown in the Command Line Interface

Ellipsis (...) - Parameter that can be repeated several times in a command line.

Between brackets ([]) - Optional items.

Between braces ({}) - Set of choices (separated by I) from which you must choose only one.

*Italic* = Information that must be supplied by the user

Courier = Indicates code or program output.

<u>Blue Underlined</u> = Indicates a hyper-link. Some hyper-links may be linked to external live websites.

# 1.4.2 Symbols

Symbols are used throughout this user guide to assist the user in quickly identifying important safety information and notes.

|               | Yellow triangle indicates that failure to observe the instructions could result in injury and/or damage to the system. |
|---------------|----------------------------------------------------------------------------------------------------|
| <b>∱</b> ¤́γ  | Lifting precautions should be considered.                                                                              |
| $\rightarrow$ | White arrow in a blue box indicates a useful tip.                                                                      |
|               | White exclamation mark in a blue box indicates important information.                                                  |

# **1.5 Terminology and Definitions**

# 1.5.1 BIOS

Basic Input/Output System: Used during system boot up to initialise and test system hardware and load the operating system. Each BIOS is specifically designed to work with a particular motherboard.

# 1.5.2 Command Line Interface

Preferred means by advanced users of issuing commands and controlling an application or operating system. Programs with a Command Line Interface are generally considered easier to automate via scripting.

# 1.5.3 Control Screen

Some systems are shipped with the BIOS configured to boot the system off the onboard graphics device. This output can then be used as the Control Screen for a typical video wall. The content of the control screen is not displayed on the video wall desktop and can be used to host the WallControl 10 application window.

### 1.5.4 SDK

Software Development Kit: A set of software development tools which allows the creation of certain applications.

# 1.5.5 WallControl 10 (Optional)

An optional software application for controlling and managing Vision, IP-Camera and third party application windows on a Datapath Wall Controller. Providing a graphical representation of the video wall and a toolbar through which to manipulate all available input sources and applications.

# 1.5.6 WallControl 10 Security Administration Client (Optional)

The WallControl 10 Security Administration Client allows Administrators to assign specific users to roles on a wall by wall basis. The Security Administration Client is only available with WallControl 10-Pro.

# 1.5.7 Wall Monitor (Optional)

A software application that enables the user to monitor the temperatures and voltages of system components.

#### 1.5.8 Screen Order

The order in which the screens appear on the display wall.

#### 1.5.9 SQX

SQX is Datapath's collective name for its video streaming and compression technologies.

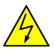

# 2.1 Safety Precautions

To prevent damage to your Datapath product or injury to personnel operating the equipment, please read the following safety precautions prior to operation. These instructions should be made available to all those who will use and operate Datapath products.

# 2.1.1 Power Supply

All Datapath products require a mains power supply. This power supply must be disconnected when equipment is being upgraded or relocated.

# 2.1.2 Cables

Do not expose cables to any liquids; doing so may cause a short circuit which could damage the equipment. Do not place heavy objects on top of any cables as this can cause damage and possibly lead to exposed live wires.

# 2.1.3 Ventilation

All computer equipment should be located in a well ventilated area. All ventilation holes on the computer casing must be kept clear of any obstruction at all times. Failure to do so will result in the system over heating and damaging your equipment.

### 2.1.4 Working Environment

The equipment should be located in an environment free from dust, moisture and extreme changes in temperature and should be placed on a stable and solid work surface. Liquids (hot/cold drinks etc) should not be placed near the equipment as spillage could cause serious damage.

# 2.1.5 Gas/Flammable Liquids

Electronic equipment should never be used in the presence of gas or any flammable liquid, doing so could result in an explosion or serious fire.

# 2.1.6 Smoke/Unusual Smells

Should you notice smoke or unusual smells being emitted from your system, turn off and unplug the system from the mains supply. The system should then be passed to a qualified technician for inspection. Continued operation could result in personal injury and damage to property.

#### 2.1.7 Maintenance

Apart from what is detailed in this user guide, maintenance should only be carried out by competent technicians, any Datapath plug-in cards that are physically damaged should be returned to Datapath for repair using Datapath RMA procedures.

#### 2.1.8 Replaceable Batteries

Caution: Risk of explosion if batteries are replaced by an incorrect type. Dispose of used batteries according to the local laws / regulations and manufacturer's instructions.

# 2.2 Rack Mount Safety Instructions

# 2.2.1 Temperature

If VSN400 systems are to be installed in a closed or multi-unit rack assembly, the installation should be such that the amount of air flow required for safe operation of the equipment is not compromised. The operating ambient temperature of the rack environment should be maintained below 35 degrees centigrade under all conditions. Appropriate cooling arrangements should be built into the cabinet to ensure that this specification is maintained.

# 2.2.2 Mechanical Loading

Mounting of the equipment in the rack should be such that a hazardous condition is not achieved due to uneven mechanical loading.

# 2.2.3 Circuit Overloading

Consideration should be given to the connection of the equipment to the mains supply circuit and the effect that overloading of the supply might have on any over-current protection or supply wiring. Appropriate consideration of equipment nameplate ratings should be used.

# 2.2.4 Reliable Earthing

Reliable earthing of all rack-mounted equipment should be maintained. Particular attention should be given to supply connections other than direct connections to the branch circuit (e.g. use of power strips).

# 2.3 Unpacking and Initial Inspection

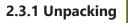

The system is heavy; lifting precautions should be considered.

To unpack the system follow the instructions provided on the outside of the packaging. All packaging materials should be retained for future transit.

# 2.3.2 Initial Inspection

All systems are carefully prepared for shipment and every effort is made to ensure you receive the product in pristine condition. On receipt, you should carefully inspect the outer packaging for any transit damage i.e. any signs that the system may have been dropped etc.

Use the packing list enclosed to establish that all the items are present. Should any items from the packing list be missing, contact Datapath for further instructions.

Check the chassis for damage that could have an adverse affect on the operation of the system or could cause injury to the operator. Should there be any physical damage to the power supply unit, for example damaged power sockets or exposed wiring do not connect to a power source, contact Datapath for further instructions.

# 3.1 Overview

Datapath's VSN400 systems are high quality, flexible solutions for smaller, more compact video wall and multi-screen display applications. The systems have been developed for installations that require a balanced number of HD video captures and HD video outputs and optimised to operate with the latest generation of our world leading PCI Express graphics and video capture cards, providing flexible solutions throughout the professional AV industry.

Each system has been designed for use in demanding environments. Each component has been subjected to rigorous testing to ensure the highest levels of performance and reliability.

In summary:

- High performance and reliability in demanding conditions
- Suited for 24/7 applications
- Can be operated via a network
- WallControl 10 software (optional) Display video on the desktop in real time using an array of features
- Wall Monitor software (optional) Provides monitoring of the temperature and voltage sensors on system components

# 3.2 Associated Output/Input Cards and Related Products

The following table lists the range of Datapath cards associated with the VSN400 range of video wall controllers:

| Product       | Description                                                                  |
|---------------|------------------------------------------------------------------------------|
| ImageDP4+     | Quad output DisplayPort graphics card.                                       |
| ActiveSQX     | Dedicated IP Streaming decoding card.                                        |
| VisionHD2-SQX | Triple channel capture and IP Streaming encoding card                        |
| VisionSC-DP2  | Dual channel, 4K UHD DisplayPort capture card.                               |
| VisionSC-SDI4 | Four channel 3G-SDI video capture card.                                      |
| VisionSC-HD4+ | Quad HDMI video capture card.                                                |
| VisionAV-HD   | Four lane PCI Express capture card with 2 x HD DVI-I and 1 SD channels.      |
| VisionAV-SDI  | Four lane PCI Express capture card with 1 x HD DVI-I, SD, SDI channels.      |
| VisionHD4     | Eight lane PCI Express capture card with four independent DVI-I HD channels. |
| VisionRGB-E1s | Single channel HD video capture card.                                        |
| VisionAV      | Single Channel HD and single channel SD video capture card.                  |
| VisionRGB-E2s | Dual channel HD video capture card.                                          |
| VisionDVI-DL  | Single channel Dual-Link video capture card.                                 |
| VisionSD4+1s  | Video capture card with four channels of SD and one of HD.                   |
| VisionSDI2    | Dual channel HD-SDI video capture card.                                      |
| VisionSD8     | Eight channel SD video capture card.                                         |

We are constantly updating our product portfolio, for the latest details on our full product range please visit our website:

www.datapath.co.uk

# **3.3 Product Datasheets**

Product datasheets are available to download from www.datapath.co.uk

# 4.1 VSN400

# 4.1.1 Front

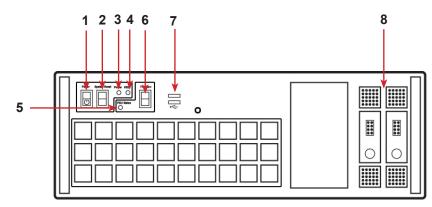

Front Panel

| 1 = Power, on-off | 5= PSU Reset LED         |
|-------------------|--------------------------|
| 2= System Reset   | 6= PSU Alarm             |
| 3= Power LED      | 7= USB Ports             |
| 4= SSD LED        | 8= Removable Hard Drives |
|                   |                          |

# 4.1.2 Rear

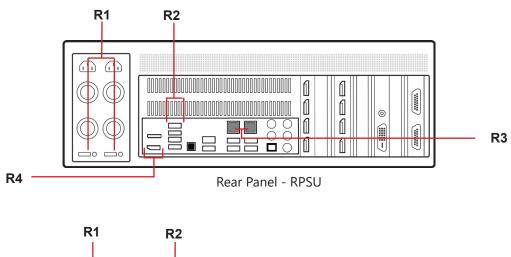

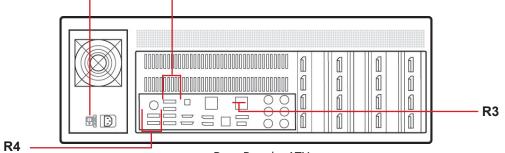

Rear Panel - ATX

| R1= Power Switch | R3= Ethernet Ports              |
|------------------|---------------------------------|
| R2= USB Ports    | R4= HDMI/DisplayPort<br>Outputs |

This Chapter will cover:

- Connecting keyboard and mouse
- Connecting to a network
- Connecting input sources
- Connecting a control screen
- Connecting monitors
- Connecting power cables

# 5.1 Connecting the Keyboard and Mouse

The keyboard and mouse supplied with your system both have a USB interface. Identify vacant USB ports on the chassis and plug them in.

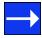

The location of the USB ports are identified here

# 5.2 Connecting to a Network

The optional WallControl 10 software enables the user to operate and manage the video wall display remotely, via a network. The VSN400 has two Ethernet ports, plug in your network cable (not supplied) to a port and connect the wall controller to the LAN, as shown below:

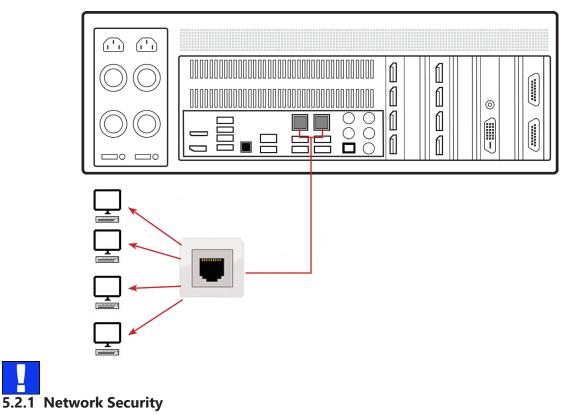

It should be noted that network ports have a potential vulnerability. If your system is working in a secure environment you probably don't need to worry about unauthorised access to the LAN port. If your system is on a network that is generally accessible, you will probably want to restrict access to the ports.

# 5.3 Connecting Input Sources

Each system is custom built and each controller will differ depending on the number and models of input and output cards installed. The packing list enclosed with your system will enable you to establish which input cards you have installed.

Contained within the product documentation folder are PCIe card product leaflets which give details on how the cards are installed and any accessories which may accompany them. For detailed information on specific cards please consult the relevant User Manual. Each capture card manual can be located on the Datapath Recovery Media supplied with your system.

### 5.3.1 Cable Handling

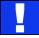

Great care must be taken when connecting cables. Ensure the cable connectors are the correct type for the connector on the cards. Push the cable connector on squarely, there is no requirement to force the connector in place. Poor cable handling could result in damaged pins in the cable connector, this in turn could cause serious and irreversible damage to the printed circuit board. Any damage caused this way is not covered under the Datapath warranty.

# 5.4 Connect Monitors and Control Screen (Optional)

To enable you to complete the initial setup of the system, displays must be connected to the first and second output as shown below.

### 5.4.1 Display Driver Configuration Tool

The Display Driver Configuration Tool is designed to guide you through the initial design and creation of your video wall (Chapter 6). However, users do have the option of configuring displays themselves.

Each system could support any number of screens from 4 to 16 depending on hardware, however the following information is a guide based on a 12 screen, 4x3 video wall system.

The number of graphics cards in your system determines how many screens will be available on your video wall. The ImageDP4 graphics cards each support a maximum of 4 screens, one output per screen.

#### 5.4.2 Screen Order

The screen order is determined by where the graphics cards are installed in the system. The card installed nearest to the processor is card 1 which is the first card to be initialised and will generate the desktop for the top left monitor on the video wall plus the 3 adjacent screens. The second card drives the next four screens and so on. Each graphics card has 4 connectors, numbered as follows:

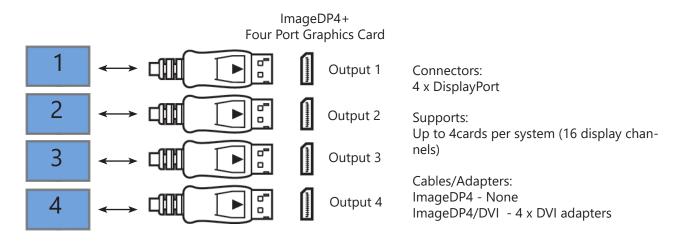

 $\rightarrow$ 

For detailed information on the ImageDP4+ graphics card please consult the User Manual which can be located on the Datapath Recovery Media supplied with your system.

The following illustration shows how to manually connect 12 monitors to 3 x ImageDP4+ graphics cards to create a 12 screen video wall.

Connect the graphic outputs to your monitors using DisplayPort cables. (Not supplied)

| 1 | 2  | 3  | 4  |
|---|----|----|----|
| 5 | 6  | 7  | 8  |
| 9 | 10 | 11 | 12 |

Twelve Screen Display Wall

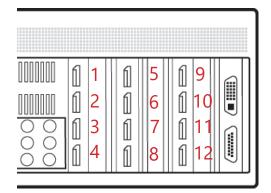

Corresponding Graphics Outputs

| 1-4  | Output connectors on card 1 - For screens 1 - 4 |
|------|-------------------------------------------------|
| 5-8  | Output connectors on card 2 - For screens 5-8   |
| 9-12 | Output connectors on card 3 - For screens 9-12  |

# 5.4.3 Connecting the Control Screen (Optional)

The Datapath 2nd generation VSN 400 systems are configured to initially boot off outputs 1 and 2. The control screen is a standalone monitor which is separate from the monitors on the display wall. The control screen can be used to display the WallControl 10 application.

Connect the control screen as follows:

#### VSN400

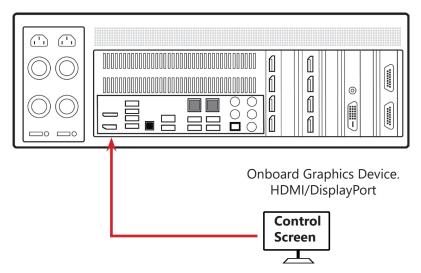

### 5.4.4 How to disable the Control Screen

If you do not require a control screen then you should disable the integrated graphics in the system BIOS. See the motherboard documentation for detailed instructions.

# 5.5 Connecting Power Cables

This section applies to both the RPSU and the ATX powered systems.

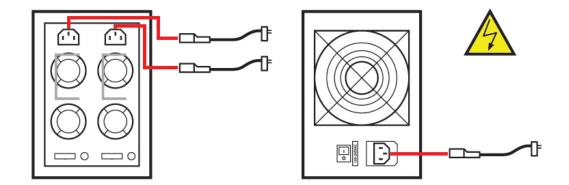

Ensure cables are fully inserted into the power supply sockets, failure to do so could result in the cable becoming dislodged and the system inadvertently shutting down.

In systems with an RPSU, both cables must be connected otherwise an audible alarm will be triggered when the system is switched on.

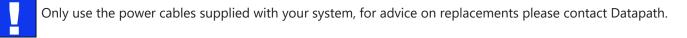

This chapter will cover:

- Switching on
- Initial system boot on delivery
- Setting up the operating system
- Opening WallControl 10
- Displaying video captures

# 6.1 Switching On

When switching the system on for the first time you will need to complete the initial system boot steps as described in Initial System Boot on Delivery below.

# 6.1.1 Switching on the System

All systems are supplied with either RPSU or ATX power supplies.

• Switch on the power supply units ensuring both units on the RPSU are switched on.

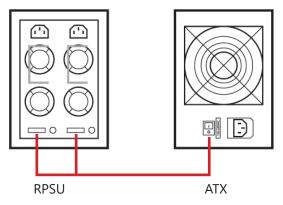

• Turn on the main system power switch which is located on the front panel.

The BIOS and boot messages will be displayed on the control screen (if connected) as the system boots. Once the system boot up is complete, the display wall will open up into a Windows desktop.

# 6.2 Initial System Boot on Delivery

Once the system has been configured in the factory the operating system is resealed, meaning that when switching on the system for the first time the operating system setup commences.

# 6.2.1 Select Language Pack

You will now be prompted to set up your Windows 10 operating system starting with selecting the language option you require. Language selection is the responsibility of the customer and is not part of the system pre configuration prior to shipment. Windows 10 language settings can be changed using **Control Panel/Language**. Language packs are available to download as optional updates. The following languages are pre-installed:

- German
- English (UK)
- English (USA)
- Spanish
- French
- Italian
- Japanese
- Netherlands
- Polish
- Portuguese (Brazilian)
- Russian
- Simplified Chinese

# 6.2.2 Select The Region

| English (United Kingdom) |  |
|--------------------------|--|
| Deutsch                  |  |
| English (United States)  |  |
| español                  |  |
| français                 |  |
| 日本語                      |  |
| lietuvių                 |  |
| Nederlands               |  |
| português (Brasil)       |  |

| Let's s | start with region. Is this corre | ect? |
|---------|----------------------------------|------|
|         | Turkmenistan                     |      |
|         | Turks and Caicos Islands         |      |
|         | Tuvalu                           |      |
|         | U.S. Minor Outlying Islands      |      |
|         | U.S. Virgin Islands              |      |
|         | Uganda                           |      |
|         | Ukraine                          |      |
|         | United Arab Emirates             |      |
|         | United Kingdom                   |      |
|         |                                  |      |

Use the scroll bar to select the region, the time zone and currency and the keyboard layout. These localised settings can be changed if required using the dialogue in **Control Panel/Region and Language.** You will then be required to accept the Windows<sup>®</sup> 10 Licence Agreement before moving on to create an account.

#### 6.2.3 Names and Password

You will be prompted to create an account for your computer by entering a user name, a computer name and a password.

| Caracter and a constant f                                   |                                                          |
|-------------------------------------------------------------|----------------------------------------------------------|
| Create an account for                                       | pr this PC                                               |
| If you want to use a password, choose some others to guess. | thing that will be easy for you to remember but hard for |
| Who's going to use this PC?                                 |                                                          |
| Username                                                    |                                                          |
| Make it secure.                                             |                                                          |
| Enter password                                              | l .                                                      |
| Re-enter password                                           |                                                          |
| Password hint                                               |                                                          |
|                                                             |                                                          |
|                                                             |                                                          |
| ( <sup>1</sup> 7                                            | Next                                                     |
|                                                             |                                                          |
|                                                             |                                                          |

It is recommended that only Internet-standard characters are used in the computer name. The standard characters are the numbers 0 through to 9, upper and lower-case letters from A through to Z and the hyphen character. Computer names cannot consist entirely of numbers, contain spaces or use special characters such as: < >; : "?\* + = \|?,.

Your Windows 10 system does not require a product key to activate the operating system.

### 6.2.4 System Backup

It is strongly recommended that you create some form of system recovery media using the **MS Windows Backup and Restore Tool** once your system is up and running. This will enable you to restore to factory settings should serious problems occur.

# 6.3 Display Driver Configuration Tool (DDCT)

The DDCT Is a configuration tool designed to guide you through the design and creation of your video wall using a Datapath Wall Controller.

Once the Windows Operating System has been configured and rebooted, the DDCT is displayed on your screen.

|                                  | Display Driver Configuration Tool 6 🗲 – –                                                                                                    | <b> (1</b> ` |
|----------------------------------|----------------------------------------------------------------------------------------------------|--------------|
| <ul> <li>Setup Wizard</li> </ul> | Setup Wizard                                                                                                    | ×            |
| Manage Display Groups            | Start designing your video wall                                                                                                    |              |
|                                  | This wizard will guide you through the process of configuring the graphics cards in your system to generate one or more video walls from<br>the hardware available. Your video wall will be made up of two types of display areas; display groups, and control screens.                                                                                  |              |
|                                  | Display groups are virtual displays made up of several physical displays which are connected to your video wall controller. You can use<br>display groups to logically separate different parts of your video wall, or use different groups to manage multiple video walls from a single<br>controller.                                                  |              |
|                                  | Control screens are any other display device that is not connected to a Datapath graphics card output, these are usually connected directly to<br>your controllers main board or S&C. This distinction is important as the control screens will not make up part of your video wall, and will not<br>be able to play accelerate of nOCP encrypted video. |              |
|                                  |                                                                                                    |              |
|                                  |                                                                                                    |              |
|                                  | (2)                                                                                                    |              |
|                                  |                                                                                                    |              |
|                                  |                                                                                                    |              |
|                                  |                                                                                                    |              |
|                                  |                                                                                                    |              |
|                                  |                                                                                                    |              |
|                                  |                                                                                                    |              |
|                                  | 3                                                                                                    |              |

It is recommended that you read the information on each page carefully.

Click on the "Information Icon" (1) to open a sliding window which gives version details and copyright information. The latest version of the DDCT is available to download from the Datapath website.

To commence your wall configuration, click on "Start Wizard" (2). "Import Layout" is covered later.

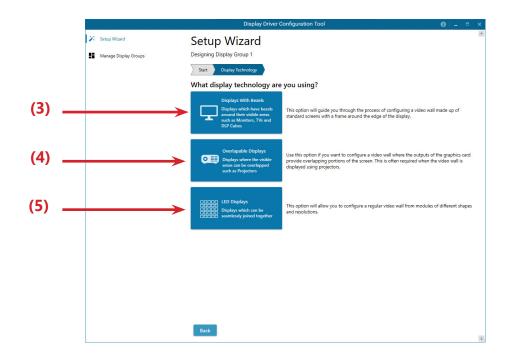

# 6.3.1 Display Technology

Select the type of displays being used on your wall.

- Displays With Bezels Monitors, TV's and DLP Cubes. (3)
- Overlapable Displays Projectors (4)
- LED Displays. (5)

Click on "Continue".

The tool will then display a configuration page for the type of display you selected:

# 6.3.2 Displays with Bezels

|                                      |                                 | Display Driver Configuratio | n Tool          |                       | 📵   _ 🗉 🗙  |
|--------------------------------------|---------------------------------|-----------------------------|-----------------|-----------------------|------------|
| Setup Wizard     Manage Display Grou | Setup W<br>Designing Display    |                             |                 |                       | *          |
|                                      | Start Display                   | Technology Display Options  |                 |                       |            |
|                                      | <b>0 0</b> 0                    |                             |                 | - 1 🕲                 |            |
|                                      |                                 |                             | Add D           | isplay                |            |
|                                      | Display Group 1<br>Add displays |                             | What type of di | Unlock View           | Select All |
|                                      | Displays Across                 | ī + —                       | Manufacturer    | Unknown *             |            |
|                                      | Displays Up                     | 1+-                         | Model           | Unknown 👻             |            |
|                                      | Rotation                        | 0. +                        | Cable Used      | DisplayPort *         |            |
|                                      | Bezel Compensation              | Off 🤍 On                    |                 | Create Custom Display |            |
|                                      |                                 |                             | What modes ar   | e the displays using? |            |
|                                      |                                 |                             | Mode Type       | Default Mode 👻        |            |
|                                      |                                 |                             | Display Mode    | 1920 x 1080 @ 60Hz *  |            |
|                                      |                                 |                             |                 | Show Display Timings  |            |
|                                      | Back                            |                             |                 |                       | > Continue |

# 6.3.3 Overlapable Displays

|                                        | Display Driver Configuration                                                            | on Tool           |                       | ⑧   - □ ×  |
|----------------------------------------|-----------------------------------------------------------------------------------------|-------------------|-----------------------|------------|
| Setup Wizard     Manage Display Groups | Setup Wizard<br>Designing Display Group 1<br>Start > Display Technology Display Options |                   |                       | ,          |
|                                        |                                                                                         |                   |                       |            |
|                                        |                                                                                         | Add Di            | splay                 |            |
|                                        | Display Group 1                                                                         |                   | Unlock View           | Select All |
|                                        | Add displays 🛨                                                                          | What type of disp | lays do you have?     |            |
|                                        | Displays Across 1 + -                                                                   | Manufacturer      | Unknown *             |            |
|                                        | Displays Up 1+-                                                                         | Model             | Unknown *             |            |
|                                        | Rotation 0° +                                                                           | Cable Used        | DisplayPort *         |            |
|                                        | Display Overlap 0%+ —                                                                   |                   | Create Custom Display |            |
|                                        |                                                                                         | What modes are t  | he displays using?    |            |
|                                        |                                                                                         | Mode Type         | Default Mode 👻        |            |
|                                        |                                                                                         | Display Mode      | 1920 × 1080 @ 60Hz *  |            |
|                                        |                                                                                         |                   | Show Display Timings  |            |
|                                        | Back                                                                                    |                   |                       | > Continue |

6.3.4 LED Displays

|                                                                                                    |                            |                                                                                                    |                  |                      | 9 |
|----------------------------------------------------------------------------------------------------|----------------------------|----------------------------------------------------------------------------------------------------|------------------|----------------------|---|
|                                                                                                    | Setup Wizard               |                                                                                                    |                  |                      |   |
|                                                                                                    | Start Display Technology D | splay Options                                                                                                    |                  |                      |   |
|                                                                                                    |                            |                                                                                                    |                  |                      |   |
|                                                                                                    |                            |                                                                                                    |                  |                      |   |
|                                                                                                    |                            |                                                                                                    |                  |                      |   |
|                                                                                                    |                            |                                                                                                    |                  |                      |   |
|                                                                                                    |                            |                                                                                                    |                  |                      |   |
| (6) ——                                                                                                    |                            | Display Options           Image: Select All           Image: Select All |                  |                      |   |
|                                                                                                    |                            |                                                                                                    |                  |                      |   |
|                                                                                                    |                            |                                                                                                    |                  |                      |   |
|                                                                                                    |                            |                                                                                                    |                  |                      |   |
|                                                                                                    |                            |                                                                                                    |                  |                      |   |
| Compared Display Groups:          Designing Display Group 1         Image Display Groups:         Image Display Groups:         Image Display Group:         Image Display Group: <td>Hide Guide Region</td> <td>Select All</td> | Hide Guide Region          | Select All                                                                                                    |                  |                      |   |
|                                                                                                    | Layout Configuration       | 🔳 What                                                                                                    | display module a | are you using?       |   |
|                                                                                                    | Total Modules Across       | 1 + - Manufar                                                                                                    | cturer Unk       | nown 👻               |   |
|                                                                                                    | Total Modules Up           | 1 + - Model                                                                                                    | Unk              | nown 👻               |   |
|                                                                                                    | Module Refresh Rate        | 60 +                                                                                                    |                  | Create Custom Module |   |
|                                                                                                    | Rotation                   | 0° + -                                                                                                    |                  |                      |   |
|                                                                                                    |                            |                                                                                                    |                  |                      |   |
|                                                                                                    |                            |                                                                                                    |                  |                      |   |
|                                                                                                    |                            |                                                                                                    |                  |                      |   |
|                                                                                                    |                            |                                                                                                    |                  |                      |   |
|                                                                                                    |                            |                                                                                                    |                  |                      |   |

# 6.3.5 Application Tools

The application tools enable the user to manipulate the design of the wall. The table below describes the tool functionalities

| Undo All – Undo all commands made on this page.                                                                                                    |
|----------------------------------------------------------------------------------------------------|
| Undo – Undo the last command.                                                                                                    |
| Redo – Redo the last command.                                                                                                    |
| Move displays – When selected, move the displays by clicking on and dragging the displays around the representation.                                                       |
| Rotate displays – When selected click on a display and drag the cursor up or down, left or right to rotate the display. The display can be rotated 90, 180 or 270 degrees. |
| Delete displays/Display Groups – Select the displays you wish to remove from the layout then click on the delete button to delete all those selected.                      |
| Enable X Axis – Enables the display to be moved from left to right, and right to left.                                                                                     |
| Enable Y Axis – Enables the display to be moved up and down                                                                                                    |
| Snap to Grid – When selected, if a display is dragged and released it will snap and position itself to the nearest grid line.                                              |
| Snap to displays – When selected, if a display is dragged close to another display and released, it will snap and position itself to the display.                          |
| Snap to Guides – When selected, if the display is dragged and released near to the axis of another display it will position itself on the same axis.                       |
| Show Display Bezels – Select to show or hide the bezels on all the displays in the representation.                                                                         |
| Configure Outputs - Available in the Manage Display Group dialogue. Select an output and configure its properties.                                                         |
|                                                                                                    |

| Ŧ | Add Button- Used to add displays to your group or to create a new group.                                                                                                    |
|---|----------------------------------------------------------------------------------------------------|
|   | Layout Configuration - Used to add LED modules to your group or to create a new group                                                                                                    |
| Ø | Edit - Used to edit a selected Display Group                                                                                                    |
|   | Primary Display - Indicates which display within the display group is the primary display/boot screen. If more than one group is available, the Primary Display can be assigned to either group. |

#### Representation

The representation grid (6) displays the physical arrangement of the wall as it is being created. Displays can be arranged as required by clicking and dragging them to their required positions using the application tools.

#### Wall Naming

Click on the edit box (7) to allocate a name to your wall (optional but recommended). This will be used if you choose to export your layout in the future.

#### **Unlock View**

When unlocked, the wall representation can be dragged to a preferred position using the mouse. Use the mouse wheel to zoom on and out of the representation.

#### Select All

Choosing "Select All" enables the user to select all the displays on the representation to apply common attributes to all displays.

#### 6.3.6 Add Displays

Add displays is available for displays with bezels or overlapable displays. It enables you to configure the layout of your wall or display group. Use the "Displays Across" and the "Displays Up" to create a plan of your layout. Once your layout has been created you can then configure the displays using "What Type of Displays Do You Have?". When using overlapable displays "Display Overlap" becomes available enabling you to select a percentage of overlap between displays.

#### 6.3.7 What Type of Displays Do You Have?

#### Displays with Bezels and Overlapable Displays

The first step to creating your wall is to select the type of displays you have. Use the "Manufacturer" and "Model" dropdown lists to select each display you are using on your wall. The DDCT has an extensive database of displays, however if your display is not contained in the list, you can input its details manually by selecting "Create Custom Display".

| Manufacturer        | Unknown              |
|---------------------|----------------------|
| Model               | Unknown              |
| Cable Used          | DisplayPort          |
|                     | Create Custom Displa |
| Display Area Width  | 192 cm + -           |
| Display Area Height | 108 cm + -           |
| Left Bezel          | 0 cm + -             |
| Right Bezel         | 0 cm + -             |
| Top Bezel           | 0 cm + -             |
| Bottom Bezel        | 0 cm + -             |

It is strongly recommended that measurements are taken from the display manufacturers specifications if available.

#### Cables Used

Select the cable types for each monitor. Use the output configuration matrix in Chapter 5 to determine the types of output cable combinations available. An error message will be displayed if the cable limits are exceeded.

#### 6.3.8 What Modes are the Displays Using?

Use the drop down lists to select the "Mode Type" and "Display Mode" for your selected display. Select "Show Display Timings" if you wish to view the display timings.

#### 6.3.9 Layout Configuration

Layout Configuration is available if LED display technology has been selected.

The layout configuration setting enables you configure the layout of your wall or display group. Use the "Total Modules Across" and the "Total Modules Up" to create a plan of your layout. Once your layout has been created then you can configure the modules using "What display module are you using".

#### Allocation Mode

The "Allocation Mode" enables you to select how the distribution of the modules is configured.

#### Distributed

Creates an even distribution of the modules from all the system outputs. (Recommended)

#### Unbalanced

Creates an uneven distribution of modules by allocating as many pixels to the first modules as possible. This creates an unbalanced load on the system outputs.

#### Synchronisation

Synchronises all the outputs in the system.

It is recommended that the synchronisation is set to "On". Turning "Off" the synchronisation can cause tearing when a video source is displayed however it does allow display timings to be edited manually.

#### 6.3.10 What display module are you using?

The first step to creating your wall is to select the type of LED modules you have. Use the "Manufacturer" and "Model" dropdown lists to select the LED module you are using on your wall. The DDCT has an extensive database of modules, however if yours is not contained in the list, you can input its details manually by selecting "Create Custom Module".

#### What display module are you using?

| Manufacturer           | Unknown              |
|------------------------|----------------------|
| Model                  | Unknown              |
|                        | Create custom module |
| Width                  | 1920 + -             |
| Height                 | 1080 + -             |
| Max Output Width       | 1920 + -             |
| Max Output Height      | 1080 + -             |
| Physical Module Width  | 192 cm + —           |
| Physical Module Height | 108 cm + —           |
| Pixel Pitch            | 1 mm + -             |

It is strongly recommended that measurements are taken from the display manufacturers specifications if available.

Once a layout has been designed and the type of displays have been selected you can add the displays to the representation by clicking on the "Add Displays" icon or "Layout Configurations" if LED modules are being used.

When displayed on the Representation Grid", each display can be configured separately by clicking on it. Use the tools to position your displays creating the desired layout. To deselect the display, click on it again.

When the display wall or display group has been finalised click on "Continue" and the following page is displayed:

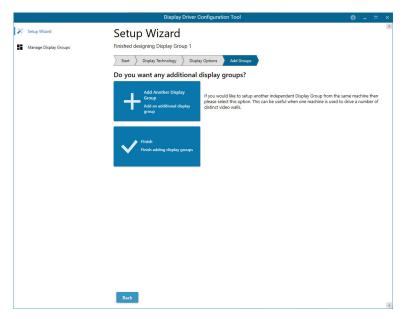

#### 6.3.11 Add Groups

At this stage of the set up you can choose to create another independent display group from the same system, this would be considered if one machine will be used to drive a number of separate video walls.

Click on the "Add Another Display Group" should you wish to add another group of displays, this will return you to the "Display Technology" page. It should be noted that when creating new display groups there is no restriction to the type of display technology you can use for each group you create.

If another display group is not required, click on "Finish" and the following page is displayed.

|                       | Display Driver Configuration Tool                                                                      |            | 5 |  |  |  |
|-----------------------|----------------------------------------------------------------------------------------------------|------------|---|--|--|--|
| Setup Wizard          | Setup Wizard                                                                                           |            |   |  |  |  |
| Manage Display Groups | Designing your video wall                                                                              |            |   |  |  |  |
|                       | Start Display Technology Display Options Add Groups Writing                                            |            |   |  |  |  |
|                       | How do you want to wire up your wall controller?                                                       |            |   |  |  |  |
|                       | Recommended<br>Use the optimal writing<br>configuration for your setup<br>configuration for your setup | are on the |   |  |  |  |
|                       | Custom<br>Specify low you want to<br>wire up your video wall                                           |            |   |  |  |  |
|                       |                                                                                                    |            |   |  |  |  |
|                       |                                                                                                    |            |   |  |  |  |
|                       |                                                                                                    |            |   |  |  |  |
|                       |                                                                                                    |            |   |  |  |  |
|                       |                                                                                                    |            |   |  |  |  |
|                       |                                                                                                    |            |   |  |  |  |
|                       |                                                                                                    |            |   |  |  |  |
|                       | Back                                                                                                   |            |   |  |  |  |

# 6.3.12 Wiring

#### How do you want to wire up your wall controller?

The DDCT can recommend the best wiring configuration for your system, ensuring the load is balanced between the graphics hardware. Click on "Recommended" for the optimal configuration for your system.

Should you wish to manually wire your system and decide for yourself which output is connected to which display, click on "Custom". See Chapter 5 to determine the connection combinations available.

You will then be presented with the Summary Page:

|                                        | Display Driver Configuration Tool                               | 0 –                              |
|----------------------------------------|-----------------------------------------------------------------|----------------------------------|
| Setup Wizard     Manage Display Groups | Setup Wizard<br>Preparing to apply changes                      | ×                                |
|                                        | Start Display Technology Display Options Add Groups Wining Summ | mary                             |
|                                        | <b>9 9</b> C                                                    | ÷ 🕲 🕇                            |
|                                        | 1 DisplayPo                                                     | rt 3                             |
|                                        | номі<br>2 2                                                     | ндмі<br>4                        |
|                                        | 🛓 Import 🛕 Export                                               | Print Wiring Diagram Unlock View |
|                                        | Back                                                            | ⊡ Finish                         |

If you chose to have the DDCT configure your wiring then the page will display the recommended connections, as shown above. You can print a copy of the wiring diagram using "Print a Wiring Diagram". **Note: The Datapath Diagnostic Suite must be installed to print a wiring diagram.** 

To manually select the outputs right click on the display group and select "Edit", you can then select each individual display and allocate your preferred output. Right click on a selected display to reveal the list of outputs available:

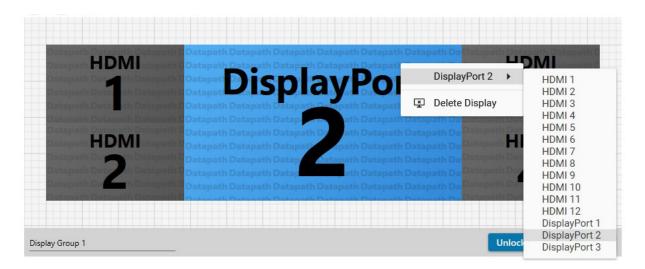

#### Import

Click on "Import" to import a previously saved layout. It should be noted that if the system the layout is being imported too does not have the hardware capability to run the layout, the import will be rejected.

Once imported, onto the system, the layout can be edited in the "Manage Display Group" page.

#### Export

Click on "Export" to generate and export a layout as a .wall file. The layout can then be imported onto a another system.

When all outputs have been allocated either "Recommended" or "Custom" click on "Finish". You will then be prompted to save the changes to your video wall and restart your system.

# 6.3.13 Manage Display Groups

Display groups are collections of displays which cover different portions of your video wall. Display groups can be used to separate different areas of your video wall or use different groups to manage multiple video walls from a single controller.

|   |                                       |                              | Display Drive        | r Configuration Tool       |                                                                                      |                                       | <b>0</b> – – | ×        |
|---|---------------------------------------|------------------------------|----------------------|----------------------------|--------------------------------------------------------------------------------------|---------------------------------------|--------------|----------|
| * | Setup Wizard<br>Manage Display Groups | Manage<br>Create and configu |                      | 1.0                        |                                                                                      |                                       |              | <b>^</b> |
|   |                                       |                              | an use display group | s to logically separate di | of your video wall. You can cre<br>fferent parts of your video wal                   |                                       |              |          |
|   |                                       | <b>9 7 7</b>                 |                      |                            |                                                                                      |                                       | + 3 +        | 8) —     |
|   | (9)                                   |                              | HDMI                 | HDMI                       |                                                                                      |                                       |              |          |
|   |                                       |                              | номі<br>4            | 2<br>номі<br>3             | номі                                                                                 | номі                                  |              |          |
|   |                                       |                              |                      |                            | HDMI<br>7<br>Display Group 2 400                                                     | HDMI<br>8<br>90 x 2422 @ (3840, 1115) |              |          |
|   |                                       | (10)<br>Identify             | ₽ DETECT             | . Import                   | HDMI 5 1920 x 1080<br>HDMI 6 1920 x 1080<br>HDMI 7 1920 x 1080<br>HDMI 8 1920 x 1080 | 0 @ 60Hz<br>0 @ 60Hz                  | Unlock View  |          |
|   |                                       |                              |                      |                            |                                                                                      |                                       |              |          |
|   |                                       |                              |                      |                            |                                                                                      |                                       |              |          |
|   |                                       |                              |                      |                            |                                                                                      |                                       |              |          |
|   |                                       |                              |                      |                            |                                                                                      |                                       | Apply        | ¥        |

The "Manage Display Groups" dialogue allows you to edit current groups and create new groups. In the example above two groups have been created. Hover the mouse over each group (10) to display basic information about the display group:

- The group name
- Resolution
- Details of each output

The "Primary Display" can be assigned to any group by clicking on the icon (9) and toggling between each display group.

To create a new display group click on the "Create a new display group" icon (8) and the following dialogue is displayed.

| ÷                    | Disp                                                   | lay Driver Configuration           | ΓοοΙ              |                      | 3 - 🗉        | ×        |  |
|----------------------|--------------------------------------------------------|------------------------------------|-------------------|----------------------|--------------|----------|--|
| Display Group Layout | Setup Displa<br>Setup Display Group Arrange            |                                    | yout              |                      |              | <b>^</b> |  |
|                      |                                                        |                                    |                   |                      |              |          |  |
|                      | Add Display                                            |                                    |                   |                      |              |          |  |
| (11)                 | Displays With Bezels Overlapable Displays LED Displays | isplay Group 2                     | What type of disp | Unlock Viet          | V Select All |          |  |
|                      | Displays Across                                        | 1+-                                | Manufacturer      | Unknown              |              |          |  |
|                      | Displays Up                                            | 1+-                                | Model             | Unknown              | -            |          |  |
|                      | Rotation                                               | 0.+-                               | Cable Used        | DisplayPort          | -            |          |  |
|                      | Bezel Compensation                                     | Off 🗩 On                           |                   | Create Custom Displa | Y            |          |  |
|                      |                                                        | What modes are the displays using? |                   |                      |              |          |  |
|                      |                                                        |                                    | Mode Type         | Default Mode         | -            |          |  |
|                      |                                                        |                                    | Display Mode      | 1920 x 1080 @ 60Hz   |              |          |  |
|                      |                                                        |                                    |                   | Show Display Timing  | s            |          |  |
|                      |                                                        |                                    |                   |                      |              | J.       |  |

Create a new display group by first selecting the type of technology you will be using for your displays by clicking on the dropdown list (10). Continue to create your new group layout in the same way you created your initial display group.

# 6.4 Opening WallControl 10 (Optional)

WallControl 10 is an optional video/display wall management software application specifically designed for Datapath Wall Controllers. WallControl 10 consists of two separate elements that work together to enable you to control the display wall, the Client (application) and the Server.

# 6.4.1 WallControl 10 Server

The WallControl 10 Server is used to display Vision/IP and application windows. The Server element of WallControl 10 needs to be installed on the machine to which your video wall is connected.

# 6.4.2 WallControl 10 Client

The WallControl 10 Client should be installed on the machine that has been identified to control the display wall. This could be any machine on the network including the machine driving the display wall. The application element of WallControl 10 is used to control the position, size and properties of each window displayed on the Server machine.

The WallControl 10 Client can be installed on systems running up to and including Windows 10 Operating Systems.

# Start | All Programs | WallControl 10

The WallControl 10 Start Menu has four options, WallControl 10 Client, WallControl 10 Server, WallControl 10 Security Server and WallControl 10 Security Administration Client.

### 6.4.3 WallControl 10 - Server

The Server is the machine that drives your display wall, a Server can be located locally or via a network. WallControl 10 will automatically seek out and display all servers available to you. Each server can run multiple display walls depending on the version of WallControl 10 you have. Before opening the Client interface you will need to start the Server by clicking on it in the Programs menu. The WallControl 10 Client will only detect Servers that are running.

# 6.4.4 WallControl 10 - Client

WallControl 10 Client refers to the application that connects to the available servers.

# 6.4.5 WallControl 10 Security Server

The WallControl 10 User Rights Management application has a dedicated server that must be loaded prior to using the Security Application Client. Starting the WallControl 10 Server will load both the Server and Security Server. Both servers launch automatically when the system is booted, however to launch both servers manually, go to:

# Start | All Programs | WallControl 10 | WallControl 10 Server

# 6.4.6 WallControl 10 Security Administration Client

The WallControl 10 Security Administration Client allows Administrators to assign specific user roles on a wall by wall basis. Users are assigned Roles based on their Windows login. Roles can be structured to allow only specific tasks to be carried out on a wall using the WallControl 10 Client. For example, a user can be assigned a role allowing unrestricted access on one wall but assigned a role on another wall which only allows the launching of pre-determined layouts.

The application allows you to carry out the following User Rights Management Tasks:

- Import users from the Windows Active Directory into the application database
- Create and edit roles
- Assign permissions to providers, layouts and sources giving specific roles access to them
- Assign Roles to walls.

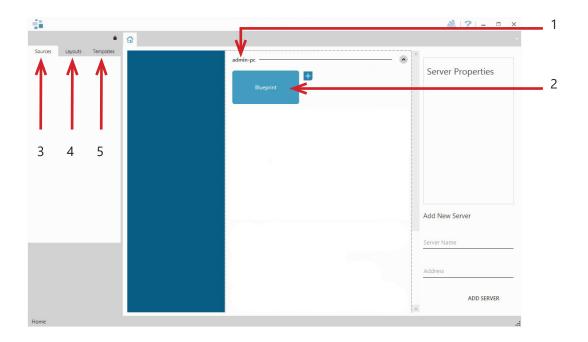

| 1 | Indicates the server you are connected too.                                                   |
|---|-----------------------------------------------------------------------------------------------|
| 2 | A representation of the display wall(s) associated with the server.                           |
| 3 | Sources Tab - Displaying all the sources connected to the server for use on the display wall. |
| 4 | Layouts Tab - Used to save, recall and share display wall layout configurations.              |
| 5 | Templates Tab - Use templates to assist in the design of specific display wall layouts.       |

This chapter will cover:

- WallControl 10
- Wall Monitor
- Utilities

## 7.1 WallControl 10 (Optional)

WallControl 10 provides users with interface required to quickly and effectively manage content that includes video captures, IP streams and local applications. Users are able to place any input source on any part of the video wall using a simple drag and drop operation. Precise positioning of each piece of content can be achieved through the mouse and keyboard, or via the template tool.

The Template Tool allows users to not only place their own templates across an entire wall which evenly distributes content but WallControl 10 also allows users to apply a template to an individual window so multiple windows can be grouped together and moved as a single item.

WallControl 10 also introduces a tabbed interface that will allow a single user to seamlessly manage multiple video walls, user can see unique walls side by side to ensure things are running smoothly.

WallControl 10 allows multiple walls to be delivered by a single VSN system. Walls in separate areas of a building can be independently driven from a single location. Multiple walls can be easily set up using the WallCreator wizard and if required each wall can be assigned a unique set of sources or video resources.

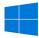

Start | All Programs | WallControl 10 - Server

Before opening the Client and Security Administration Client interfaces you will need to start the Server by clicking on it in the Programs menu. Starting the Server loads both the WallControl 10 Server and the WallControl 10 Security Server. The WallControl 10 Client will only detect servers that are running.

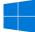

Start | All Programs | WallControl 10 - Client

| <b>第</b> |                   |          | WallControl 10 |   | ×                 |
|----------|-------------------|----------|----------------|---|-------------------|
|          | Home              | <b>6</b> |                |   |                   |
| Sources  | Layouts Templates |          | sparedevserver |   | Server Properties |
|          |                   |          |                |   | Add New Server    |
|          |                   |          |                |   | Server Name       |
|          |                   |          |                |   | Address           |
|          |                   |          |                | 4 | ADD SERVER        |

When WallControl 10 is opened for the first time you will be prompted to take a Quick Start Tour of the application. It is strongly recommended that you take the tour prior to using the application.

## The WallControl 10 - User Interface

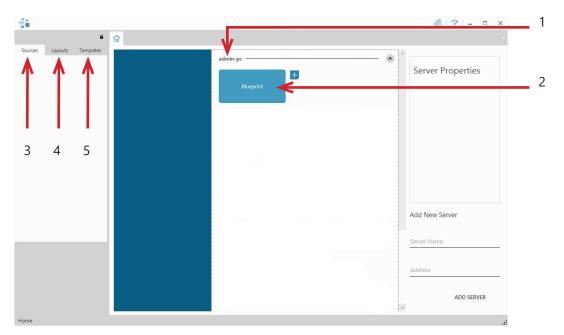

| 1 | Indicates the server you are connected too.                                                   |
|---|-----------------------------------------------------------------------------------------------|
| 2 | A representation of the display wall(s) associated with the server.                           |
| 3 | Sources Tab - Displaying all the sources connected to the server for use on the display wall. |
| 4 | Layouts Tab - Used to save, recall and share display wall layout configurations.              |
| 5 | Templates Tab - Use templates to assist in the design of specific display wall layouts.       |

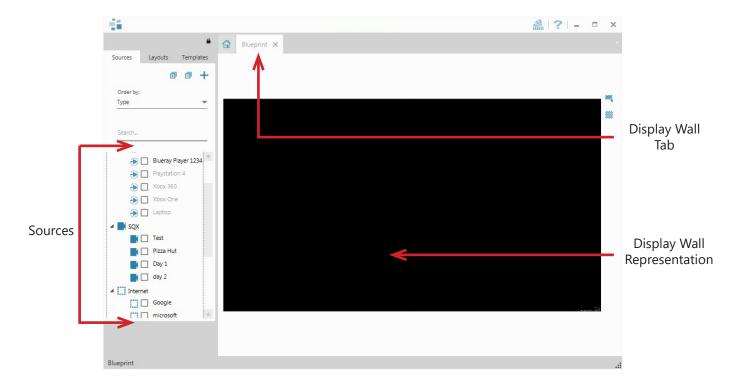

When opened, the display wall tab shows a live representation of the physical wall and the sources available to display on it. To place a source on the video wall, simply click on the required source in the sources tab and drag it onto the display wall representation.

The application help file contains information explaining how multiple sources can be selected, how to use and create templates and how to save, recall and share layout files.

### The WallControl 10 - Security Administration Client (Only Available with WallControl 10-Pro )

Start | All Programs | WallControl 10 - Security Administration Client

|     |                         |                            | Lang | uage:   English -   ? _ C |
|-----|-------------------------|----------------------------|------|---------------------------|
| rs  | Users Roles             | <u></u>                    |      |                           |
| 上 基 | Selected For Assignment | Blueprint   sparedevserver |      | Role Properties           |
|     |                         |                            |      | -                         |
|     |                         |                            |      |                           |
|     |                         | Sec.                       |      | Created: -                |
|     |                         |                            |      | By: -<br>Last Modified: - |
|     |                         |                            |      | Ву: -                     |
|     |                         |                            |      | Permissions:              |
|     |                         |                            |      | Name Permissions          |
|     |                         |                            |      |                           |
|     | 3 <u>.</u>              |                            |      |                           |
|     | Assigned Users          | 8                          |      |                           |
|     |                         |                            |      |                           |
|     |                         |                            |      |                           |
|     |                         |                            |      |                           |
|     |                         |                            |      |                           |
|     |                         |                            |      | Assigned Users:           |
|     |                         |                            |      |                           |
|     |                         |                            |      |                           |
|     |                         |                            |      |                           |
|     |                         |                            |      |                           |

The WallControl 10 - Security Administration Client allows Administrators to assign specific users to roles on a wall by wall basis. For example, a User can be assigned a role allowing unrestricted access on one wall but assigned a role on another wall which only allows the opening of pre-determined layouts.

Prior to the Security Client being used for the first time, the SecurityOnOff.exe program must be run to enable security protection for the application. To run the SecurityOnOff.exe, ensure you are logged into Windows with Administrator Rights.

Locate and double click on the SecurityOnOff.exe file:

#### Program Files\WallControl 10\ Security Server\SecurityOnOff

A WallControl 10-Pro serial dongle must be inserted into a vacant USB port. If the dongle is removed or swapped, the Security Client will not open and an error message is displayed, therefore it is important the dongle is not removed.

The WallControl 10 Security Application help file contains information on how to:

- Import users from the Windows Active Directory into the database.
- Create and edit roles.
- Assign permissions to providers, layouts and sources giving specific roles access to them.
- Assign roles to walls.

## 7.2 Wall Monitor (Optional)

The optional Wall Monitor software application enables you to monitor the temperatures and voltages of the following system components:

- Backplanes
- Capture Cards
- SQX Cards
- Motherboard
- CPU Cores
- Graphics Cards

Should any overheating or voltage surge be imminent within the system, the Wall Monitor application will alert the user via a pre-configured alarm.

When running, the Wall Monitor application can display a transparent floating icon which can be placed anywhere on the desktop.

Cursor tooltips are available throughout the application offering information and advice. Hover the cursor over different areas of the application to reveal the tooltips. The application also has a help file to assist you, click on any help button or press F1 on your keyboard to access the help files.

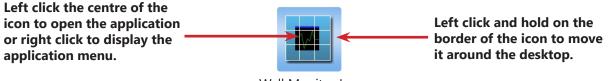

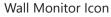

## 7.3.1 Monitoring System Components

Each of the system components listed above have built in temperature and/or voltage sensors which enables the Wall Monitor application to display any increase or decrease in voltage and temperature. The temperature and voltage ranges are graded as follows:

Green = Normal operating conditions

Amber = An indication that voltages or temperatures are operating outside of normal thresholds and if configured and alarm will activate.

Red = Indicates that the voltages or temperatures have exceeded the acceptable working thresholds and a system shutdown is imminent.

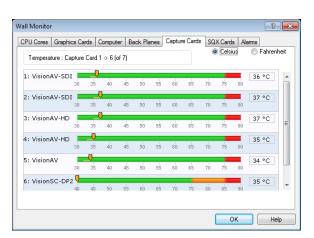

### 7.2.2 Wall Monitor Application Window

The Wall Monitor application window (above) is displaying the temperature of the capture cards in the system. To view different components, click on the relevant tabs. Temperatures can be displayed in either degrees Fahrenheit or degrees Celsius.

### 7.2.3 Configuring Alarms

Wall Monitor allows you to configure three types of alarm to warn of impending problems:

System Buzzer - The system buzzer can be configured to determine the amount of time the buzzer will be audible up to a maximum of 5 seconds, an audio alarm is activated within the system. On some systems, speakers may have to be connected.

Email - Should you not be in the proximity of your system and email warning can be configured. An email is sent to a nominated email address giving details of impending problems.

On Screen - Text is displayed on screen to warn of impending problems with the system. The Wall Monitor icon adopts an amber border when the alarm is issued.

#### 7.2.4 Current Status

At any time you can check the current status of the monitored components by selecting **Show Current Status in Browser** from the **Application** menu. This will display a browser window, similar to the following:

|                          | Current Sta      |       | \Users\Pul | blic\Docur 🔎 | 0 - C     | Current Status |     |
|--------------------------|------------------|-------|------------|--------------|-----------|----------------|-----|
| Summary of the status of | Device<br>Status | Total | Green      | Amber        | Red       |                |     |
| all monitored devices    | CPU Cores        | 4     | 4          | 0            | 0         |                | - 1 |
|                          | SBC              | 1     | 1          | 0            | 0         |                |     |
|                          | GPUs             | 1     | 1          | 0            | 0         |                |     |
|                          | Capture<br>Card  | 7     | 7          | 0            | 0         |                |     |
|                          | BackPlanes       | 3     | 9          | 0            | 0         |                |     |
|                          | CPU Cores        | Minim | um User I  | Min Curren   | t User Ma | ax Maximum     |     |
|                          | Core 1           | N/A   | N/4        | 42 °C        | 90 °C     | 92 °C          | ~   |
|                          | Core 2           | N/A   | N/4        | 39 °C        | 90 °C     | 92 °C          |     |

## 7.3 Vision Application (Optional)

When purchased separately, Vision capture cards are supplied with a powerful software application for configuring the format of input sources and displaying the data.

## 7.3.1 Video Streaming

DirectShow drivers for WDM Streaming driver supports the following applications, to encode, record and stream video over networks or the Internet:

- Microsoft Media Encoder®
- VLC
- VirtualDub
- Any other DirectShow encoding software

For streaming applications, Vision cards can be used with Windows Media Encoder to compress and stream captured video. To replay the video, use Windows Media Player.

Any application compatible with Windows DirectShow technology can use Vision capture cards due to their built-in WDM support.

## 7.3.2 Vision Software Capabilities

Timestamp support for streaming synchronisation:

- Synchronisation of multiple inputs across multiple cards
- Synchronise systems using network clock synchronisation
- For edge blending and other applications

Flexible and configurable EDID Management:

• Allows programming of custom EDID parameters for capture cards

Low Input to Output Capture Latency.

DMA to third party graphics vendors back and front buffers via Direct3D:

- Compatibility with AMD DirectGMA
- Compatibility with Nvidia GPUDirect

User Mode filter for source selection:

- Enables cropping support in DirectShow on all inputs
- Supports Start and Stop trigger interface on all VisiOn inputs

Datapath Unified Vision Driver:

- Multiple cards per system, 16 streams per input
- Frame sync and time stamping

- DirectShow interface
- The RGBEasy API for advanced audio and video control
- Fully integrated for use with Datapath Wall Control software for video wall applications

## 7.3.3 MultiStream

Datapath's MultiStream feature is available on all Datapath capture cards and enables multiple, independently formatted video streams to be set up in parallel.

Each stream can be formatted completely independently and individual selection of resolution, colour space and cropping

region can be set for each stream. This maximises bandwidth utilisation of the capture card and PCIe interface, and also

simplifies development tasks for application developers who do not need to implement video stream reformatting separately.

## 7.3.4 Vision Application Overview

The application displays the connected source in a window; it has the following features:

- Scales the data to fit in the window
- Ability to set up sources accurately (settings automatically saved)
- Save a single frame to a file in one of the following formats: BMP, JPEG, GIF, TIFF, PNG
- Print a single frame
- Maintain the aspect ratio of the displayed captured data
- Cropping
- Display text over the data (on-screen display)
- Command line interface
- HDCP supported (not supported in SQX encoding)
- Help file documenting all features

#### Note:

The supplied drivers and software require you are using :

- Up to and including Windows 10
- DVD ROM Drive

#### 7.3.5 SoftSQX

SoftSQX uses the processing power of the CPU to decode IP streams. SoftSQX also includes an IP transport stack within Windows for RTSP delivery. The SQXEasy SDK is transparent to both ActiveSQX and SoftSQX. If no ActiveSQX hardware is available, or ActiveSQX resources are full to capacity, the Wall Control SQX software will 'roll over' to SoftSQX for decoding networked video sources when on the same domain.

SoftSQX is included in as part of Wall Control-SQX. In addition to using the Wall Control-SQX, users are able to take advantage of SQXEasy to create their own applications (in place of Wall Control-SQX) to leverage the CPU decoding, with or without an ActiveSQX. To use SoftSQX you require an ImageDP4 in the system.

| Streaming Methods     | Multicast & Unicast support                                                                                      |
|-----------------------|----------------------------------------------------------------------------------------------------|
| Streaming Codecs      | H.264 (Mpeg4 Part 10 AVC), VC-1, MPEG2 Part 2                                                                    |
| Streaming Containers  | MPEG4 part 1, MPEG2-TS, WMV, MOV                                                                                 |
| Streaming Protocols   | RTSP Only (For additional streaming protocols an ActiveSQX decoding card will be required)                       |
| Decode Density        | Approximately 8 streams of 1920x1080p 30 frames per second can be decoded depending on Profiles and Levels used. |
| De-interlacing        | Not Supported                                                                                                    |
| Stream Authentication | Basic & Digest Stream Authentication                                                                             |
| H.264 Profiles        | Constrained Baseline Profile (CBP) / Main Profile (MP) / High Profile (HiP)                                      |
| H.264 Levels          | Level 3 / 3.1 / 4 / 4.1 / 4.2 / 5 / 5.1 / 5.2                                                                    |
| Colour Format         | NV12 4:2:0                                                                                                    |
| Hardware Requirements | SoftSQX requires a system that includes a Datapath Graphics Card                                                 |

## 7.4 Software Utilities

Datapath provides a group of software utilities designed to assist you fine tune your system for specific individual system requirements. All the software utilities can be found on the Recovery Media that was shipped with your system, alternatively, you can download the most up-to-date versions from the Datapath website.

## 7.4.1 Desktop Utility

Used to define a desktop resolution which can compensate for display bezels or projector overlap.

## 7.4.2 Custom Mode Utility

A utility for defining custom display timings for video modes not available in the display driver or EDID.

## 7.4.3 Diagnostic Tool (diagtool)

A diagnostic tool that gathers information to assist in diagnosing problems with hardware and software configurations. Information is gathered and compressed into a zip file for onward transmission to the Datapath Support Team.

## 7.4.4 PCICFG Tool

A diagnostic program that prints out the PCI configuration information. Note, this tool must be run from either a USB or MSDOS boot disk, it cannot be run from Windows.

#### 7.4.5 Sleep Utility

Designed to generate a pause within a script. This can be used when sequencing the loading of files or application windows.

## 8.1 Filter Maintenance

The system filter is an integral part of the wall controller and as such it needs to be maintained correctly. Failure to maintain the filter can result in the system overheating and causing it to fail. In normal operating conditions the filter should be removed and cleaned every 3 months. However, this 3 month period is a guide only and it can be increased to every 6 months or decreased to one month depending on the levels of dust in the environment the system is operating in.

It is recommended that the condition of the filter is checked at regular intervals.

The filter can be removed and cleaned whilst the system is in operation, system shut-down is not necessary.

Note:

#### Failure to maintain the system filter could result in damage to your system and invalidate the warranty.

#### 8.1.1 Remove the Filter

Open the front panel door and locate the filter housing screw, remove the screw and lift the filter housing away from the front panel.

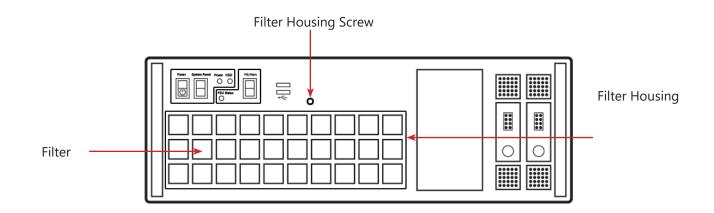

Remove the filter from the housing and shake it to remove any dust particles, this should not be done in close proximity to the system to avoid dust ingress. Ideally, the filter should be cleaned using a vacuum cleaner.

Note: The filter should never be immersed in water or any other cleaning liquid.

For advice on replacement filters, please contact Datapath Ltd.

## 8.2 Technical Support

Registered users can access our technical support using email and the Support Enquiry Form on our website, usually with a response within 24 hours (excluding weekends).

## 8.2.1 Email

Send an email to <u>support@datapath.co.uk</u> with as much information about your system as possible. To enable a swift response our support team will need to know the following details:

- Specification of the PC including processor speed.
- Operating system.
- Application Software.
- Datapath Hardware/Software.
- The exact nature of the problem please be as specific as possible.

Please quote version and revision numbers of hardware and software wherever possible.

### 8.2.2 Support Procedures

During the support process you may be asked by one of our support staff to carry out certain tasks and procedures to assist them in solving any problem you may encounter. Details and up to date instructions can be found in the support section of the Datapath website.

## 9.1 Certification and Compliances

9.1.1 CE

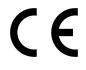

EU- Class A Declaration of Conformity

Datapath Ltd declares that this product complies with the essential requirements and other relevant provisions of Directives 2014/30/EU, 2014/35/EU and 2011/65/EU.

A copy of our Declaration of Conformity is available on request:

Datapath Ltd Bemrose House Bemrose Park Wayzgoose Drive Derby, DE21 6XQ United Kingdom

### 9.1.2 FCC

These devices comply with part 15 of the FCC Rules. Operation is subject to the following two conditions: (1) These devices may not cause harmful interference, and (2) these devices must accept any interference received, including interference that may cause undesired operation.

This equipment has been tested and found to comply with the limits for a Class A digital device, pursuant to part 15 of the FCC Rules. These limits are designed to provide reasonable protection against harmful interference when the equipment is operated in a commercial environment. This equipment generates, uses and can radiate radio frequency energy and, if not installed and used in accordance with the instruction manual, may cause harmful interference to radio communications. Operation of this equipment in a residential area is likely to cause harmful interference in which case the user will be required to correct the interference at their own expense.

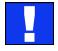

Caution. Changes or modifications to the equipment not expressly approved by the party responsible for compliance could void the user's authority to operate the equipment

#### 9.1.3 Disposal

At the end of life all Datapath products should be disposed of as per local laws and regulations dictate. In the UK contact Datapath to arrange disposal. Our WEE registration number is WEEE/AA0005ZR. This chapter will cover:

- Technical drawings of the chassis
- Technical specifications

## **10.1 Technical Drawings**

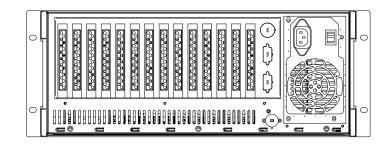

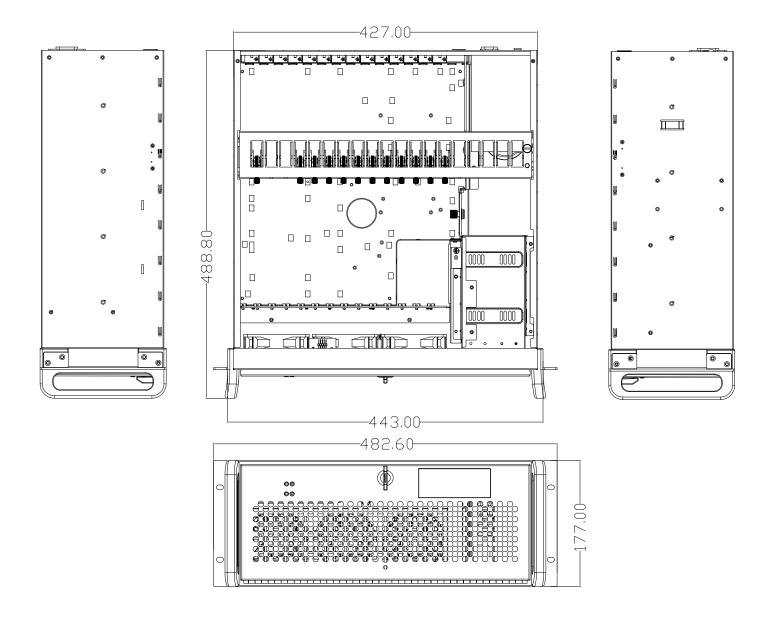

# **10.2 Technical Specification - VSN400**

| Motherboard      |                                                                                      |
|------------------|--------------------------------------------------------------------------------------|
| SBC              | COTS ATX motherboard with HDMI &<br>DisplayPort control screen                       |
| Expansion Slots  | 4 x PCle x8 Gen3                                                                     |
| USB Connectivity | 2 x USB 3.1 Ports (1 x type A, 1 x type C)<br>4 x USB 3.0 Ports<br>4 x USB 2.0 Ports |
| Ethernet         | 2 x Intel Gigabit LAN                                                                |
| Processor        |                                                                                      |
| Standard         | Intel Core i5                                                                        |
| Optional Upgrade | Intel Core i7                                                                        |
| Memory           |                                                                                      |
| Standard         | 32GB                                                                                 |
| Disk Storage     |                                                                                      |
| Standard         | 2 x 240GB SSD (RAID configured)                                                      |
| Optional Upgrade | 2 x 480GB SSD (RAID configured)                                                      |
| Operating System |                                                                                      |
| Standard         | Windows10 LTSC                                                                       |
| Power Supply     |                                                                                      |
| Standard         | 500w ATX                                                                             |
| Optional Upgrade | 600w RPSU                                                                            |
| Dimensions       |                                                                                      |
| Length           | 500mm (including handles)                                                            |
| Height           | 175mm                                                                                |
| Width            | 482mm                                                                                |
| Weight           | 19 – 25kg (shipped 30 – 33kg)                                                        |

## **11.1 Warranty Statement**

Datapath provides a return to manufacturer warranty on all its products for a standard 36 month period, see the table below for non standard warranty periods. It is important that RMA procedures are followed prior to products being returned as often issues can be resolved quickly without the need for products being returned.

| Component                                  | Standard 36<br>Month War-<br>ranty | 12 Month War-<br>ranty |
|--------------------------------------------|------------------------------------|------------------------|
| Image DP4+ Graphics Cards                  | Х                                  |                        |
| Vision Capture Cards (including ActiveSQX) | Х                                  |                        |
| Power Supply Units                         |                                    | Х                      |
| Hard Drives, RAM, Fans                     |                                    | Х                      |

## **11.2 RMA Returns Policy**

If your Datapath product is not working as you expect, we recommend that you contact Datapath Ltd in the first instance for support, since many issues that may first appear as hardware faults, are actually installation or set-up problems and can normally be resolved without having to ship any hardware back to us. This route is therefore often the quickest, easiest and cheapest way of solving the problems that you are experiencing. Please email <u>support@</u> <u>datapath.co.uk</u> including as much detail regarding the failure as possible (for example: system description, signal types, input or output resolutions and any other relevant background information).

It is essential for you to know the serial number of the product(s) when contacting us.

If it appears that the fault is most likely to be hardware related, please email <u>rma@datapath.co.uk</u> stating the serial number and as much additional information regarding the nature of the failure as possible. Detailed explanation of the fault will help us to better identify the problem and will direct additional focused testing if necessary. We will then issue an "RMA Number" to you.

At the time that the "RMA Number" is issued we will inform you of the warranty status of the product and the cost of the repair, if appropriate - see paragraph (b) below. The product should then be returned, at your cost, too Datapath Ltd following the steps below.

There are 4 possible scenarios when a product is returned to us:

(a) The product is in warranty and is either found to be genuinely faulty or no fault is found. In these cases, the product will be repaired as necessary, or replaced by a new or previously repaired product, and returned to you at our cost.

(b) The product is out of warranty and is found to be faulty. The product if possible will be repaired or replaced at fixed cost, as stated in the RMA authorisation email. To cover this payment, you will be required to either provide a Purchase Order or Credit Card details, when the product is returned to us. (However, we will not issue an invoice or charge the credit card until the repair has been completed and is about to be returned to you)

(c) The product is in warranty but is found to be damaged by misuse. This will be treated as (b) above.

(d) The product is out of warranty and is obsolete. In the unlikely situation that the product can be neither repaired nor replaced, because some of it's components are obsolete and we have no swap-out stock left, then the product will either be returned to you, or disposed of at your request, with no charge.

PLEASE NOTE: Datapath will not accept responsibility for the safety, integrity or security of any programmes, data or other content held on hard drives or any other type of rewritable media which is sent to us either separately or as part of any equipment returned to us for repair or for any other purpose. Customers are advised to take back-ups of anything that they deem to be valuable or important before returning the equipment to us and anything which is confidential should be erased from the media before it's returned.

Once the RMA Number has been issued, you need to raise your Purchase Order, or supply your credit card details, and return the product to: Datapath Ltd, Bemrose House, Bemrose Park, Derby DE21 6XQ, United Kingdom - securely packed and with the RMA Number clearly displayed on the outside of the box. To prevent unnecessary carriage and handling please only send back products or accessory items you believe to be faulty.

In the case of paragraph (c), the fixed charge will be levied after we have seen the product and identified the misuse. In this case we will request you to issue a purchase order or provide credit card details before any repairs are completed.

Our policy is to return the repair (or swap-out) to you within 10 days of receipt.

This chapter is aimed towards advanced users and covers the following:

- WallControl 10 Command Line Interface
- Software Development Kit (SDK)
- RAID
- ImageDP4+ Video BIOS
- Replacing Cards
- Updating Firmware
- System Recovery

## **12.1 Command Line Interface**

#### 12.1.1 WallControl 10

The WallControl 10 command line interface can be accessed from a command prompt and also by using Telnet for issuing commands remotely, specifying wcmd.exe.

#### Telnet

If you intend using a Telnet connection, the following procedures should be followed prior to using the Telnet Client:

1. Run the WallControl 10 Telnet Server:

C:\Program Files (x86)\WallControl 10\Telnet Server\WallControl 10 Telnet Server.exe (double click on the .exe file)

This will start the WallControl 10 Telnet Server and ensures it runs continually after the machine is rebooted.

- 2. Switch on the Telnet Client:
- Control Panel/Programs and Features/Turn Windows features on or off.

Ensure the Telnet Client checkbox is selected.

3. Type "telnet" into the command prompt followed by the name of the machine you wish to connect to, by default Telnet is accessible on port 23, if you have it configured for something different then you will need to specify the port number to connect on. If the machine name contains spaces then enclose the name in quotes, for example:

telnet 127.0.0.1 or telnet 127.0.0.1 23

#### **Command Line Arguments**

The command line arguments are grouped into three categories:

- Information
- Action
- Impersonation

Command line arguments are provided with both a long switch and a short switch where shown.

#### Nomenclature

*Italic* – Information you must supply.

Bold – Elements that must be typed exactly as shown.

Between brackets [ ] – Optional items

Between braces { } Set of choices (separated by | ) from which you must choose only one.

## **Information Commands**

| Long Switch  | Short<br>Switch | Description/Example                                                                                                    |
|--------------|-----------------|----------------------------------------------------------------------------------------------------|
| -help        | -?              | Displays a list of available command line arguments and some examples.                                                        |
| -exitcodes   | -ec             | Displays a list of all known exit codes.                                                                                      |
| -layouts     | -1              | Displays a list of all layouts on the server.                                                                                 |
| -providers   | -prs            | Displays a list of all providers installed in the system.                                                                     |
| -openwindows | -ow             | Displays a list of all windows currently open on the wall.                                                                    |
| -inputs      |                 | Displays a list of available inputs in the following format:<br>Alias="friendly name", Provider="web", Input="http://xxxxxxx" |

## **Action Commands**

| Long Switch   | Short<br>Switch | Description/Example                                                                                                    |
|---------------|-----------------|----------------------------------------------------------------------------------------------------|
| -addinput     | -ai             | Add a new source. Currently only available for IPDecode and Web sources.<br>addinput="rtsp://10.0.0.1:522/Ch2"addinput="http://www.google.com"                                                      |
| -alias        | -a              | Use in conjunction with -addinput to allocate a friendly namealias="Camera 1"                                                                                                    |
| -shared       | -sh             | Use in conjunction with -addinput.<br>-shared="true" Places the source in the Global Media Store.<br>-shared="false" Places the source in the Local Wall Content Store.                             |
| -deleteinput  | -di             | Deletes a specified input from the Global or Local source repository.<br>-deleteinput= <input url=""/>                                                                                              |
| -ReadOnly     | -ro             | Use in conjunction with –addinput to specify if the source alias is edita-<br>blereadonly="true" Renders the input alias uneditable.<br>-readonly="false" Renders the input alias editable.         |
| -deletelayout | -dl             | Delete a specific layout file. If the layout name contains spaces then enclose<br>the name in quotes, for example: -deletelayout="CCTV One"<br>or<br>-deletelayout="c:\mylayoutfolder\CCTV One.dpl" |
| -audio        | -au             | Enables or Disables audio for selected inputs.                                                                                                    |
| -machine      | -m              | -machine=IP address:port-number}<br>Specifies the machine that you want to connect to.<br>-machine=10.0.0.21:8099                                                                                   |

| -id           |     | -id=number                                                                                                    |
|---------------|-----|----------------------------------------------------------------------------------------------------|
| -14           |     | When a window is created it can be allocated in ID. To modify or close a window, specify its ID so the correct window is addressed. Only one window can exist on the wall at any time with the allocated ID.                                                                                                    |
| -window       | -w  | <ul> <li>-window=[top],[left],[width],[height]</li> <li>Set the position and size of the window.</li> <li>Commas must be used between values.</li> <li>Must be used in conjunction with the -id switch. To display a Vision window a typical command line argument would be:</li> <li>wcmd -machine=10.0.0.21:8099-id=3-provider=Capture-input=3-window=200,300,500,500</li> </ul>                                               |
| -closewindows | -cw | Closes all open windows.                                                                                                    |
| -closewindow  | -c  | Used with a specific ID will close that window.                                                                                                    |
| -provider     | -pr | -provider={Capture Video Word Application Quant Image IPDecode Web Pd-<br>f Remote}Target a type of provider on the server.<br>The types of Provider that may be available are: Images, Vision, MS Word, IP, Inter-<br>net, VNC, Quant, Applications and PDF providers.                                                                                                    |
| -windowstyle  | -ws | -windowstyle={BorderAndTitlebar NoBorderAndTitlebar}<br>Sets the style of the window.                                                                                                    |
| -input        | -in | <b>-input</b> =name<br>The name of the input to target on the server.<br>The name of the input will depend on the type of provider being used. For example, if the input you are selecting is from the Capture then the input name will be<br>a number from 1 upwards. For other Providers (IP) it will be a friendly name. If the<br>input comes from the Video then the full path is required. See Example Command 2<br>below. |
| -savelayout   | -sl | <ul> <li>-savelayout=name</li> <li>Allows you to save the current wall view as a layout. If the layout name contains spaces then enclose the name in quotes, for example:</li> <li>-savelayout="Layout One"</li> </ul>                                                                                                    |
| -layout       | -ol | <ul> <li>-layout=layout file</li> <li>Open a specific layout file. If the layout name contains spaces then enclose the name in quotes, for example:</li> <li>-layout="CCTV One"</li> </ul>                                                                                                    |
| -schedule     | -s  | Used in conjunction with the <b>-layout</b> command to create a scheduled task to exe-<br>cute a specific layout. This creates a single scheduled task:<br><b>wcmd -machine</b> =10.0.0.21:8099 <b>-layout</b> ="my layout" <b>-scheduled</b> ="15/05/2017<br>09:00:00"                                                                                                    |

## Impersonation Commands

| Long Switch | Short<br>Switch | Description/Example                                                                                                    |
|-------------|-----------------|----------------------------------------------------------------------------------------------------|
| -username   | -un             | If you are trying to connect to a machine other than the one you are using a user-<br>name and password may be required:<br>-username="user name" |
| -password   | -pwd            | -password=password                                                                                                    |

### **Example Commands**

Below is a list of example commands:

1. Open a Vision window using Vision input number 2 positioned at the top left of the wall with a height and width of 500 pixels:

wcmd -machine=10.0.0.21:8099-id=1 -provider=Capture-input=2-window=100,100,500,500

2. Open an video window using Input wildlife:

wcmd -machine=10.0.0.21:8099-id=5-window=1920,1080,1920,1080 -input="C:\users\desktop\videos\
wildlife.wmv"

The full path is required for the input.

3. Change the source of Window 1 to a known internet source

wcmd -machine=10.0.0.21:8099-id=1-provider=Web-input="google"

Note: The input used must exist within the WallControl 10 repository and the name "google" must exist as an internet source accessible via the application source menu.

4. Move Window 1 to a different position on the wall.

```
wcmd -machine=10.0.0.21:8099 -id=1 -window=5000,450,500,500
```

5. Get a list of available layouts

wcmd -machine=10.0.0.21:8099 -layouts

6. Save a layout

wcmd -machine=10.0.0.21:8099 -savelayout="my layout"

7. Load a layout

wcmd -machine=10.0.0.21:8099 -layout="my layout"

8. Schedule a task to load a layout

```
wcmd -machine=10.0.0.21:8099 -layout="my layout" -scheduled="15/05/2017 09:00:00"
```

9. Get a list of all open windows on the wall

#### wcmd -machine=10.0.0.21:8099 -openwindows

10. Turning on/off the audio for an Capture window

#### wcmd.exe -machine10.0.0.21:8999-id=1-provider=Capture-audio=on

11. Adding a new web input source into the Global Media Store with an editable friendly name:

wcmd -machine=10.0.0.1:522 -provider=web -alias=Google -addinput="http://www.google.com" -shared=true -readonly=false

12. Adding a new IPDecode source to a Local Wall Content Store with an uneditable friendly name:

wcmd -machine=10.0.0.1:522 -provider=IPDecode -alias="Camera 1" -addinput="rtsp://10.0.0.1:522/Ch2" -shared=false -readonly=true

## 12.2 Verify RAID

To verify the RAID set up on your Wall Controller follow these instructions.

### **13.2.1 Enter the BIOS Setup**

Restart the Wall Controller and press the keyboard delete button when the Boot-Up splash screen is displayed. This will direct you to the BIOS Setup Utility.

Use the keyboard arrows to navigate across to the Advanced Tab:

- Confirm that **Configure SATA#1** is set to RAID.
- Press F10 to save and exit the BIOS Utility.

When the wall controller restarts press CTRL+i at the BIOS splash screen to enter the RAID BIOS utility.

### 12.2.2 Degraded RAID Array

If a RAID array degrades this does not necessarily mean that the hard drive or any other hardware within the system is faulty. What it does mean is that there is an inconsistency in DATA across the array. This could be caused by many different factors including a BSOD, the system hanging, an application conflict or power outage.

As stated above, the degrade of a RAID array does not necessarily mean hardware failure but should the problem occur on a regular basis then further diagnostics should be performed/undertaken. It is recommended, as with any system, that regular backups are made to safeguard information.

If a RAID array is degraded take note of the physical port number and the drive serial number of the degraded disk. The degraded disk will normally be highlighted with an error in red in the RAID BIOS Utility. Working drives are normally set to green.

Use the keyboard arrow keys and navigate to Reset disks to Non-RAID and press enter. Use the keyboard arrow keys to select the degraded disk and press the keyboard spacebar to assign it for Reset.

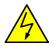

#### Warning! Ensure the correct disk is selected before continuing.

Once a disk has been reset the BIOS RAID Utility will detect the disk as a new one and a prompt will appear asking if you want to use the selected disk to repair the RAID. Accept and continue.

Both disks should now be displayed as **Member Disk (x)** with the status highlighted in yellow as Rebuild.

Exit the Utility by clicking Esc and RAID will commence the rebuild process once the operating system has loaded.

## 12.3 Installing CODEC Packs to Play Video

DGCPlay utilises the DirectShow codecs installed on the computer to playback a video file. A standard installation of Windows includes codecs for playing WMV files, plus some AVI and MPG files. Many video files require additional 3rd party codec files.

For many of AVI and MPG formats the open source ffdshow package will contain codecs which will allow playback using DGCPlay. ffdshow is available from:

#### http://ffdshow-tryout.sourceforge.net

MOV files are supported through QuickTime. By default QuickTime is not available through DirectShow. With additional software it is possible to make QuickTime video files available however. There are a number of codecs which do this, for instance:

#### http://www.codecguide.com/download\_kl.htm

Datapath do not provide any warranty or assurance that these examples will be suitable for commercial use. We simply list them as an example of those available through 3rd parties. Before deployment we advise that any of the above, and any other codec selected, is thoroughly evaluated to confirm their suitability.

## **12.4 Firmware Updates**

The procedures for updating the firmware of your cards can be found in the relevant user guide which is available on your **Support Tile** on the **Start Menu**. Check the Datapath website for the latest version of the user guides.

## 12.5 Restoring Windows 10

It is strongly advised that a Restore USB Flash Drive is created which can then be used to restore the operating system should any serious problems arise.

### 12.5.1 Creating a Windows 10 Restore USB Flash Drive

To create your Restore USB Flash Drive you will need a USB memory stick with a minimum capacity of 16GB. It is recommended that once your restore flash drive has been created, it is stored in a safe place accessible to personel who may be required to restore the system.

You will need to boot into the Windows Restore portal to begin the process of creating your Restore USB Flash Drive.

Switch on your machine and when the boot messages display the "**Choose an operating system**" screen, use the cursor keys to select "**Windows Restore**" as shown in the following dialogue.

It should be noted that the dialogue is only displayed briefly, approximately 3 seconds.

| Windows Restore | Safe Mode with<br>Command Prompt |  |
|-----------------|----------------------------------|--|
|                 |                                  |  |
| Safe Mode       |                                  |  |
|                 |                                  |  |
|                 |                                  |  |

This will lead you to the Windows 10 Restore Menu as shown below:

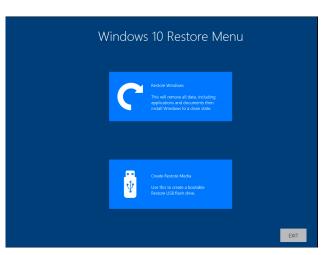

Click on the "Create Restore Media" icon then insert the USB flash drive into a vacant USB slot (min capacity 16GB).

| Windows 10 Create Restore USB Flash Drive                    |                |      |              |  |  |
|--------------------------------------------------------------|----------------|------|--------------|--|--|
| Select drive<br>Kringston Data Faveler 30 USB Device 14.43GB | O SCAN FOR USB |      |              |  |  |
|                                                              |                | EXIT | MAKE RESTORE |  |  |

It should be noted that any data currently stored on the USB Flash Drive will be deleted permanently during this process.

#### Click on "SCAN FOR USB".

The application will now scan the system USB ports to detect your USB flash drive. Once the flash drive has been discovered, it will appear in the "**Select Drive**" dropdown list. Select the flash drive you wish to use from the list and click on "**MAKE RESTORE**".

Once the Windows 10 Restore USB Flash Drive has been created a "Build Complete" dialogue is displayed:

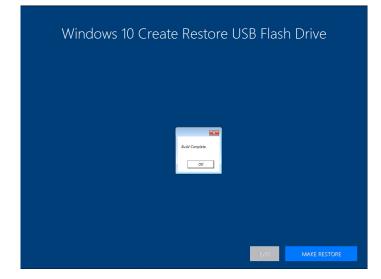

Click on "OK" to complete the process.

#### 12.5.2 Restoring the Windows 10 Operating System

To restore the Windows 10 Operating System you will need to boot the system from your "**Restore USB Flash Drive**" or the "**Restore Partition**" on your hard drive. If restoring from the USB Flash Drive, place it into any vacant USB port prior to turning on the system.

To restore from the USB Flash Drive, turn on the system and booting process commences, press the F8 key until the "**Select Boot Device**" dialogue is displayed. Select the Boot device (Restore USB Flash Drive). If available, it is recommended the UEFI device is selected. Once the Boot Device has been selected, click "**OK**" and wait until the "**Choose an operating system**" dialogue is displayed.

If you are restoring the Windows 10 Operating System from the "**Restore Partition**" on your hard drive, turn on the system and wait until the "**Choose an operating system**" dialogue is displayed.

When the "Choose an operating system" dialogue is displayed select "Windows Restore" as shown below:

| Choose an opera | ting system                      |
|-----------------|----------------------------------|
| Windows 10      | Safe Mode with Networking        |
| Windows Restore | Safe Mode with<br>Command Prompt |
| Safe Mode       |                                  |
|                 |                                  |
|                 |                                  |
|                 |                                  |

The "Windows 10 Restore Menu" dialogue will then be displayed.

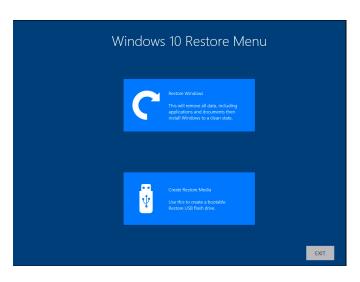

Click on the "Restore Windows" icon and the "Windows 10 Installation" dialogue is displayed.

| Windows 10 Installation                                                                                                    |      |          |  |  |  |  |
|----------------------------------------------------------------------------------------------------|------|----------|--|--|--|--|
| CAUTION: Using this tool will irreversibly remove all data, including applications and documents. We recommend user data be backed up before<br>continuing.                                                                                          |      |          |  |  |  |  |
| Install Windows 10 to clean state. This process will take a few minutes to complete, then the system will automatically reboot several times.                                                                                                    |      |          |  |  |  |  |
| After the installation, you will need to complete the out-of-box experience to configure language, region and user account settings. Following this, you can<br>reinstall drivers and software, found by using the "Support" Tile on the Start Menu. |      |          |  |  |  |  |
|                                                                                                    |      |          |  |  |  |  |
|                                                                                                    |      |          |  |  |  |  |
|                                                                                                    |      |          |  |  |  |  |
|                                                                                                    |      |          |  |  |  |  |
|                                                                                                    |      |          |  |  |  |  |
|                                                                                                    |      |          |  |  |  |  |
|                                                                                                    |      |          |  |  |  |  |
|                                                                                                    |      |          |  |  |  |  |
|                                                                                                    |      |          |  |  |  |  |
| Create Restore Partition                                                                                                    | EXIT | CONTINUE |  |  |  |  |

If restoring the Windows 10 operating system using a USB Flash Drive, a check box is displayed in the bottom left corner of the dialogue box. The "**Create Restore Partition**" should be selected. This will create a new Restore Partition on the hard drive.

Click "**Continue**" and you will be prompted to accept the Windows 10 licence Agreement. Click on "**ACCEPT**" to continue with the installation.

Once the installation is complete the system will reboot and the out-of-box experience will commence, you will be required to configure the language and keyboard as if using the system for the first time.

## 13.5.3 Install Display Drivers and Software

Once the Windows configuration process is complete the Display Drivers need to be re-installed and if required, the Wall

Control application software. The Display Drivers and WallControl 10 software can be found in the **Support Tile** on the **Start Menu**. For the latest drivers and software go to <u>www.datapath.co.uk</u>

## A

Add Groups 31 Application Tools 28 Assign permissions 12, 39 Assign roles to walls 12, 39 Associated Output/Input Cards 17

## С

Cables 30 Client 10, 37 Command Line Interface 52 Control Screen 21 Create and edit roles 12, 39 Create Restore Media 58 Creating a Windows 10 Restore USB Flash Drive 57

## D

Datapath Display Configuration Tool 25 DDCT 25 Degraded RAID Array 56 Desktop Utility 44 Detect servers 10, 37 Diagnostic Tool 44 Disable the Control Screen 22 Disclaimer 5 Display Groups 33 Displaying Video Captures 23 Display Mode 30 Display Technology 26 Disposal 47

## Е

Email Support 46 Enable X Axis 28 Enable Y Axis 28 Ethernet Ports 18

#### F

FCC Rules 47 Firmware Updates 57 Fonts and Symbols 13

#### G

Graphics Card 20, 40

#### Н

Help file 12, 39

#### I

Initial Inspection 16 Install Display Drivers and Software 60 Installing CODEC Packs 56

#### Κ

Keyboard 6

#### L

Language Pack 23 Layouts Tab 11, 36, 38 Lifting Precautions 16

#### Μ

Maintenance 15 Manufacturer Warranty 50 Mechanical Loading 16 Move displays 28 Multi-unit rack assembly 16

### Ν

Network Security 19

#### 0

Opening WallControl 10 (Optional) 35 Overheating 40 Overview 17

### Ρ

PCICFG Tool 44 Power Cables 22 Powering up the System 8 Power Supply 15 Primary Display 29 Product Datasheets 17 Product End of Life 47

## Q

Quick Start Guide 6

## R

Rack Mount Safety 16 Range of Datapath Products 17 Remove the Filter 45 Restoring the Windows 10 Operating System 59 Returns Policy 50 RMA Number 50

## S

Safety 15 Scan for USB 58 Screen Order 20 Security Administration Client 12, 39 SecurityOnOff.exe 12, 39 Security Server 10, 37 Set up Windows® 10 23 Show Current Status 41 SoftSQX 43 Sources Tab 11, 36, 38 SQX 14 SQXEasy 44 Streaming Codecs 44 Streaming Protocols 44 Summary 17 Support Procedures 46 Symbols 13 System Backup 25 System Buzzer 41 System Filter 45

#### Т

Technical Drawings 48 Technical Specifications 48 Temperature and Voltage Ranges 40 Templates Tab 11, 36, 38 Terminology 14

#### U

Updating Firmware 57 Utilities 44

#### V

Verify the RAID 56 Video Streaming 42 Vision Application 42 VisionAV 17 VisionAV-HD 17 VisionAV-SDI 17 VisionAV-SDI 17 VisionHD2-SQX 17 VisionRGB-E2s 17 VisionSC-DP2 17

#### W

WallControl 10 10 WallControl 10 - Client 35 WallControl 10 - Server 35 WallControl 10 Server 10, 37 Wall Control-SQX 44 Wall Monitor Application 41 Wall Monitor Software 40 Wall Naming 29 What display module are you using? 30 Windows 10 Restore Menu 58 Windows 10 set up 9 Windows Restore 57 Wiring 32